# Milonga

**Milonga Versión 1.0** 

Guía para realizar el cálculo de Carreras

Por cualquier duda o consulta comunicarse a **[marianozama@gmail.com](mailto:marianozama@gmail.com)**

## **Inicio**

Al abrir la aplicación, el sistema le pedirá el nombre de usuario y password. Inicialmente podrán ingresar con el usuario admin, password admin.

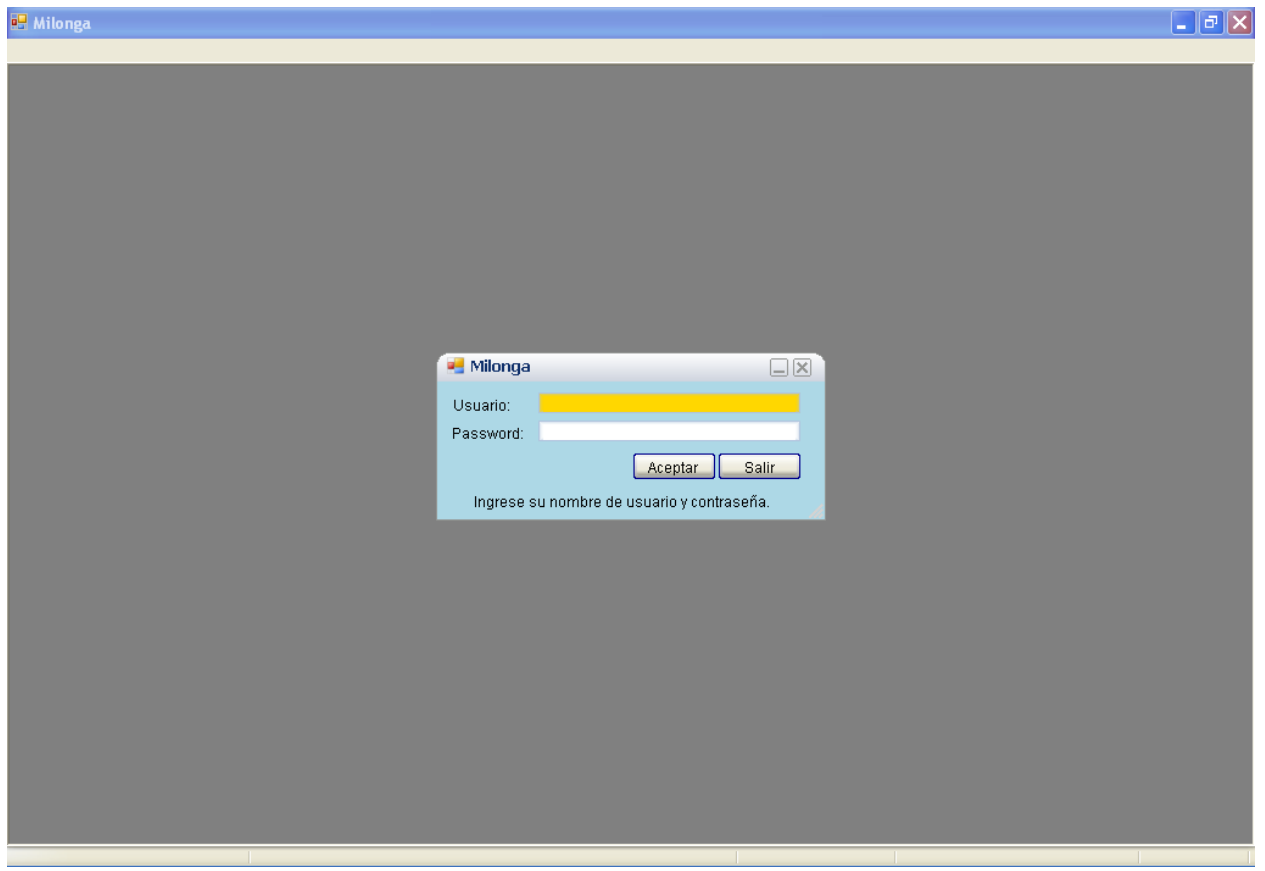

#### **Primeros pasos**

Una vez que ingresemos a Milonga nos aparecerá el menú con todas sus opciones.

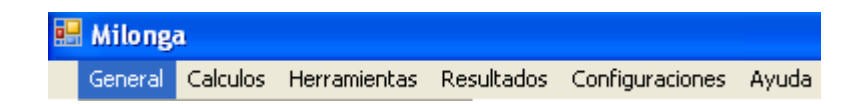

Para realizar el cálculo de carreras debemos tener cargados los siguientes ítems:

- 1. **Palomares** Se accede mediante el Menú General /Administración de Palomares.
- 2. **Campeonatos**  Se accede mediante el Menú General /Administración de Campeonatos.
- 3. **Carreras** Se accede mediante el formulario de administración de Campeonatos. Ingresando con el botón Carreras o Líneas/Sub Líneas según el tipo de campeonato.
- 4. **Opciones** En este punto se cargan los datos de la asociación, como ser el punto de referencia, coordenadas, vuelo mínimo, etc. Se accede mediante el menú Configuraciones / Opciones.

Todos estos puntos se detallan a continuación.

#### **Carga de Palomares**

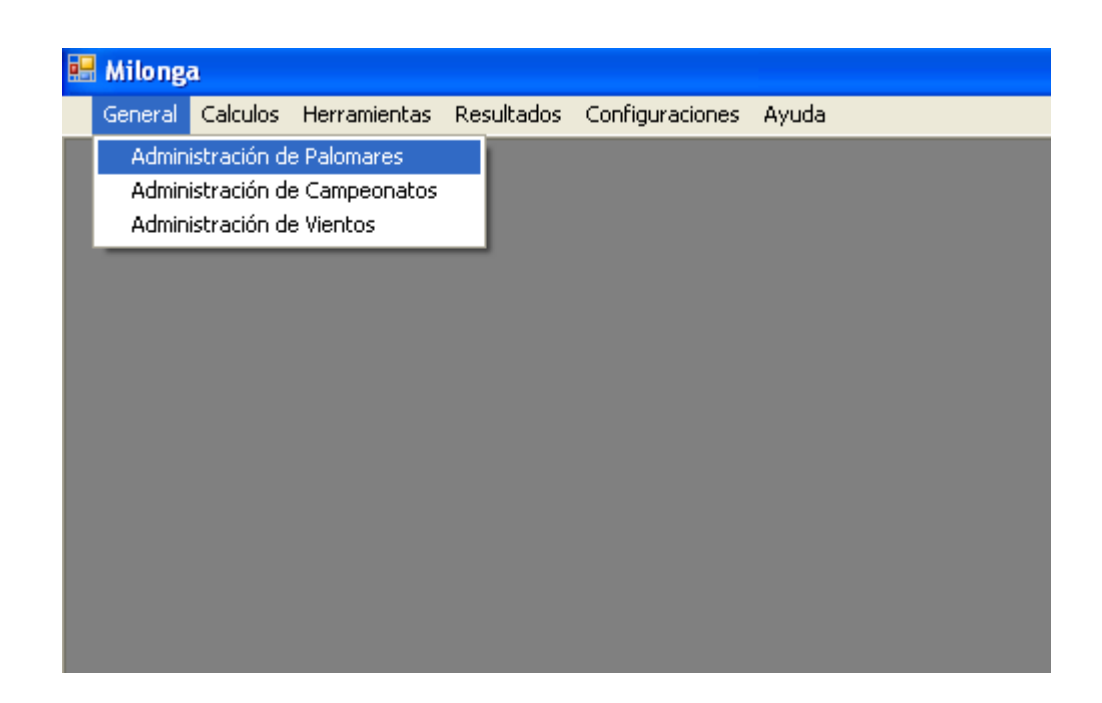

Al Iniciar la Administración de Palomares se abrirá una ventana que le mostrará todos los palomares activos. Es decir, todos los palomares en esta ventana aparecerán disponibles para su selección a la hora de calcular una carrera.

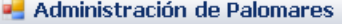

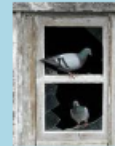

#### Administración de Palomares

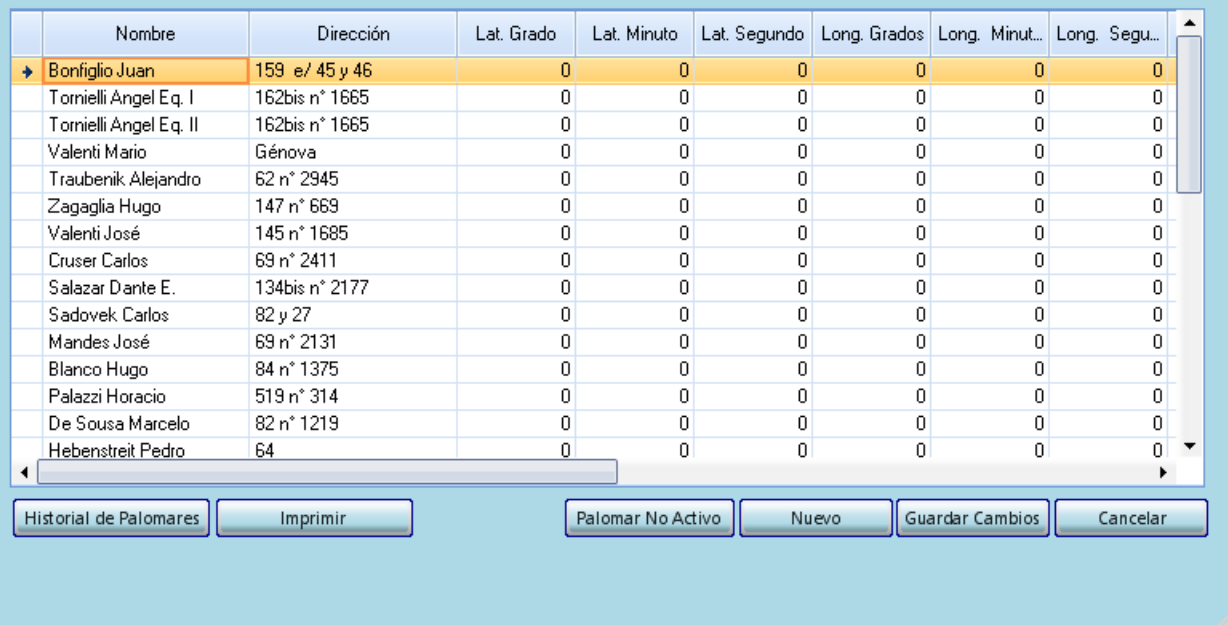

Para agregar un nuevo Palomar, deberá presionar el botón NUEVO. Le aparecerá un nuevo registro.

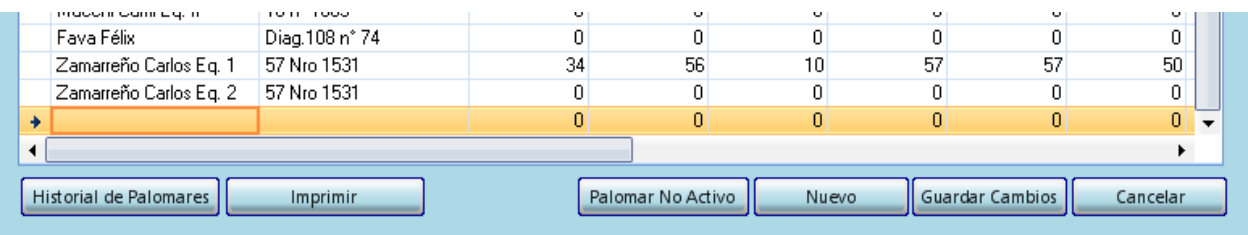

Para cargar un nuevo palomar le pedirá como campo obligatorio el nombre y la dirección.

También podrá cargar las coordenadas del Palomar (para los casos en que el tipo de cálculo que se utiliza es coordenadas) y la distancia al centro del radio y el ángulo de desviación para los casos en que el tipo de cálculo que se utiliza es Rosa de Los Vientos).

Una vez que cargamos los datos del palomar, presionamos el botón GUARDAR CAMBIOS.

**NOTA**: Siempre al guardar debe estar posicionado sobre el palomar al que desea guardar los cambios.

 $\square$  $\times$ 

## **Carga de Campeonatos**

Una vez que realizamos la carga de los palomares. Debemos cargar el campeonato del cual vamos a realizar los cálculos de carreras.

Para esto ingresamos al Menú General / Administración de Campeonatos.

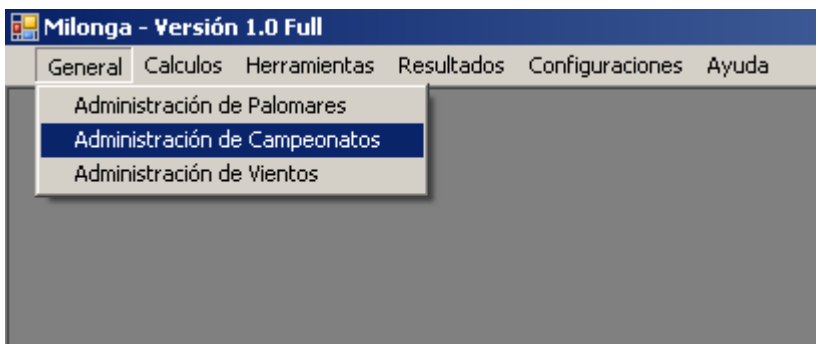

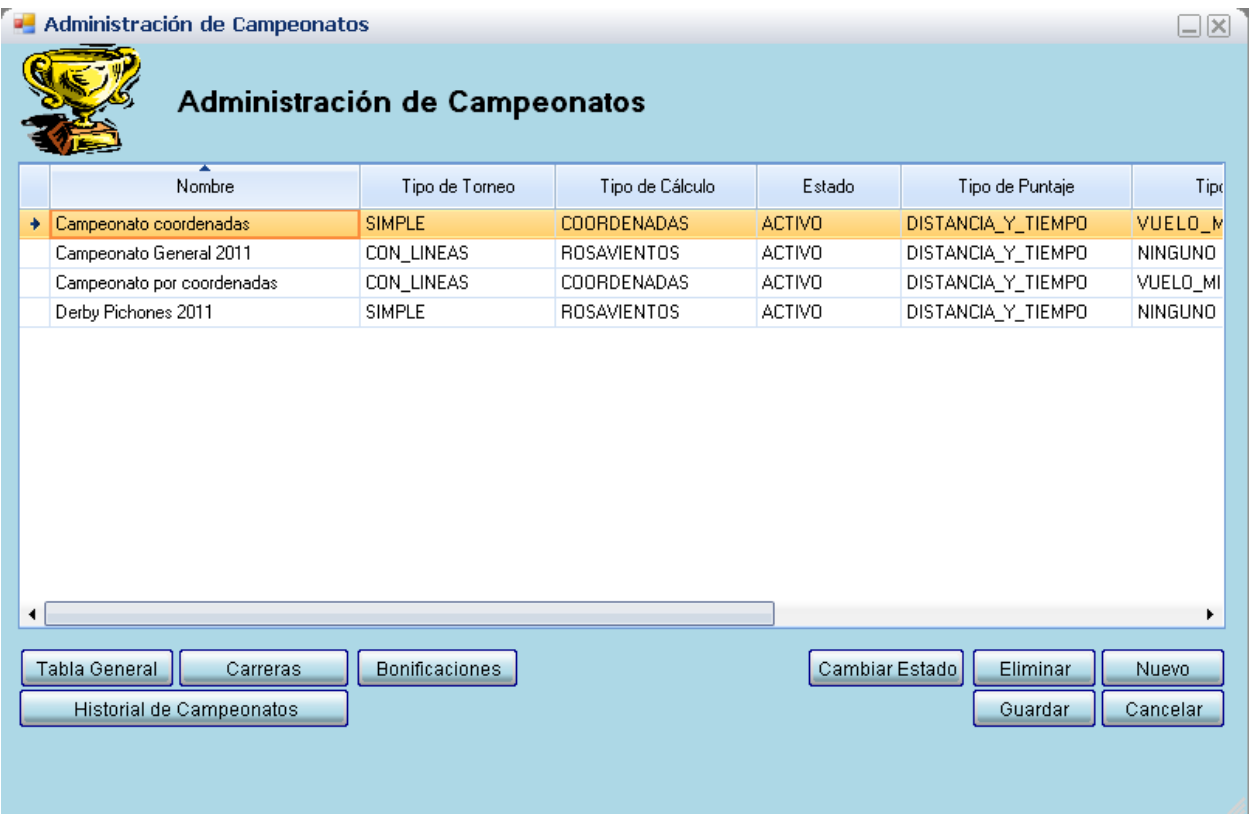

Al Ingresar a la administración de Campeonatos aparecerán todos aquellos campeonatos activos, es decir, todos los campeonatos que se encuentran en competencia. Y los cuales sus carreras aparecerán para calcularlas o re calcularas si ya estarían calculadas.

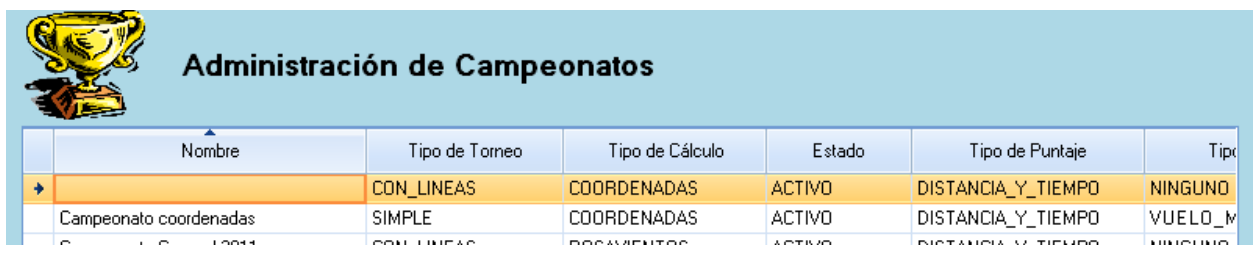

Para crear un nuevo Campeonato debemos presionar el botón Nuevo. Nos aparecerá un nuevo registro.

Ahora Bien, en este punto se deben cargar todas las características del Campeonato. Es importante este punto, porque según como sea cargado el campeonato, será por ejemplo, el tipo de carga de las carreras, los puntajes obtenidos, el tipo de cálculo, etc.

#### **Tipo de Torneo**

Se pueden elegir dos tipos de torneos.

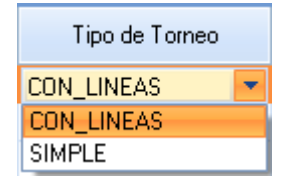

*CON\_LINEAS*: Un campeonato con líneas tendrá el plan de vuelo dividido en líneas y sub líneas.

En el apartado Campeonatos, Línes y Sub líneas se explica más a detalle este punto.

*SIMPLE*: Un Campeonato del tipo SIMPLE sólo se le podrá cargar una o varias carreras.

#### **Tipo de Cálculo**

Se podrán elegir dos tipos de cálculo.

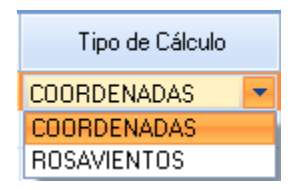

*Coordenadas:* La distancia se calculará con las coordenadas desde el punto de suelta y las coordenadas de cada palomar.

*Rosa de los Vientos:* La distancia se calculará con la fórmula de Rosa de los vientos, que utiliza la distancia desde la suelta al centro del radio de la ciudad. Mas la distancia de cada palomar al centro del radio (con el ángulo de inclinación al centro del radio) y la influencia del viento, según el viento que haya habido el día de la suelta.

#### **Tipo de Puntaje**

Se pueden entre los distintos tipos de puntajes. Dependiendo del tipo de puntaje elegido, se darán los puntajes una vez calculadas las carreras.

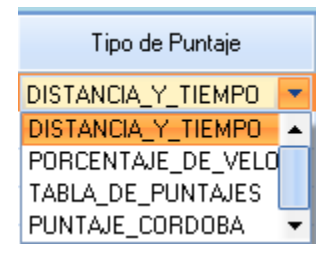

*Distancia y Tiempo*: El cálculo del puntaje de distancia y tiempo, se compone de estas dos variables para componer el valor del último puesto. La distancia de la carrera y el tiempo empleado por la primer paloma marcada. El último puesto se irá incrementando hasta el primer puesto.

*Porcentaje de Velocidad:* La primera paloma obtiene igual cantidad de puntos que la distancia de la carrera, y las siguientes obtienen el porcetaje de puntos equivalentes al porcentaje de velocidad que corrió la paloma con respecto a la primera

*Tabla de Puntajes:* Se seleccionara el puesto y puntaje según la tabla copiada debajo. La limitación de este sistema es que no soporta más de 30 puestos.

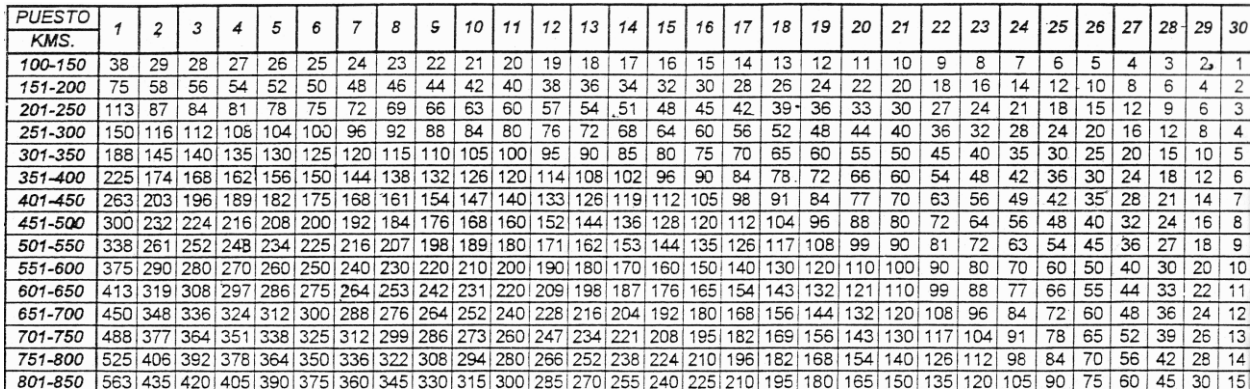

*Puntaje\_Cordoba:* Puntaje utilizado en la asociación de córdoba.

En primer lugar se determina el último puesto.

Si la distancia de la carrera es menor a 200 km, el puntaje del último puesto será 2 puntos.

Si la distancia es mayor 200 y menor a 300 el último puesto será de 3 puntos.

Si la distancia es mayor a 300km y menor a 700km el último puesto será de 4 puntos.

Si la distancia de la carrera es mayor a 700km. El puntaje del último puesto será 8 puntos.

Luego se irá incrementando de acuerdo por el valor del último puesto.

#### **Tipos de Ajuste**

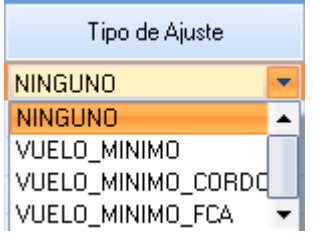

Para los casos en que el torneo sea Rosa de los vientos el ajuste será por el viento, por lo tanto sólo se podrá seleccionar el tipo de ajuste Ninguno.

En los casos en que el cálculo sea del tipo Coordenadas, se podrá seleccionar el ajuste del tipo Vuelo Mínimo, Vuelo Mínimo Córdoba, y Vuelo Mínimo FCA.

En los tres casos, el cálculo es casi el mismo, sólo que tienen alguna particularidad de la asociación que en un principio los solicitó.

#### **Tipo de Censo**

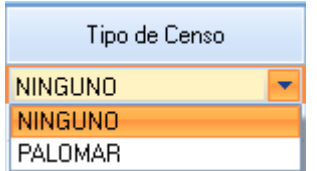

Si seleccionada NINGUNO, no habrá Censo. Por lo tanto a la hora de cargar las marcadas, no habrá inconveniente en cargar el número de cualquier paloma.

En el caso de seleccionar Palomar. Sólo se podrán realizar marcadas de aquellas palomas que hayan sido previamente cargadas en el censo del palomar.

En el Apartado Censo de Palomas se detalla sobre la operatoria del Censo de palomas para aquellos campeonatos que lo requieran.

## **Torneo Simple**

Un Torneo Simple podrá tener una o varias carreras. Esta pensado para aquellos premios que se basan en los resultados de una o varias carreras.

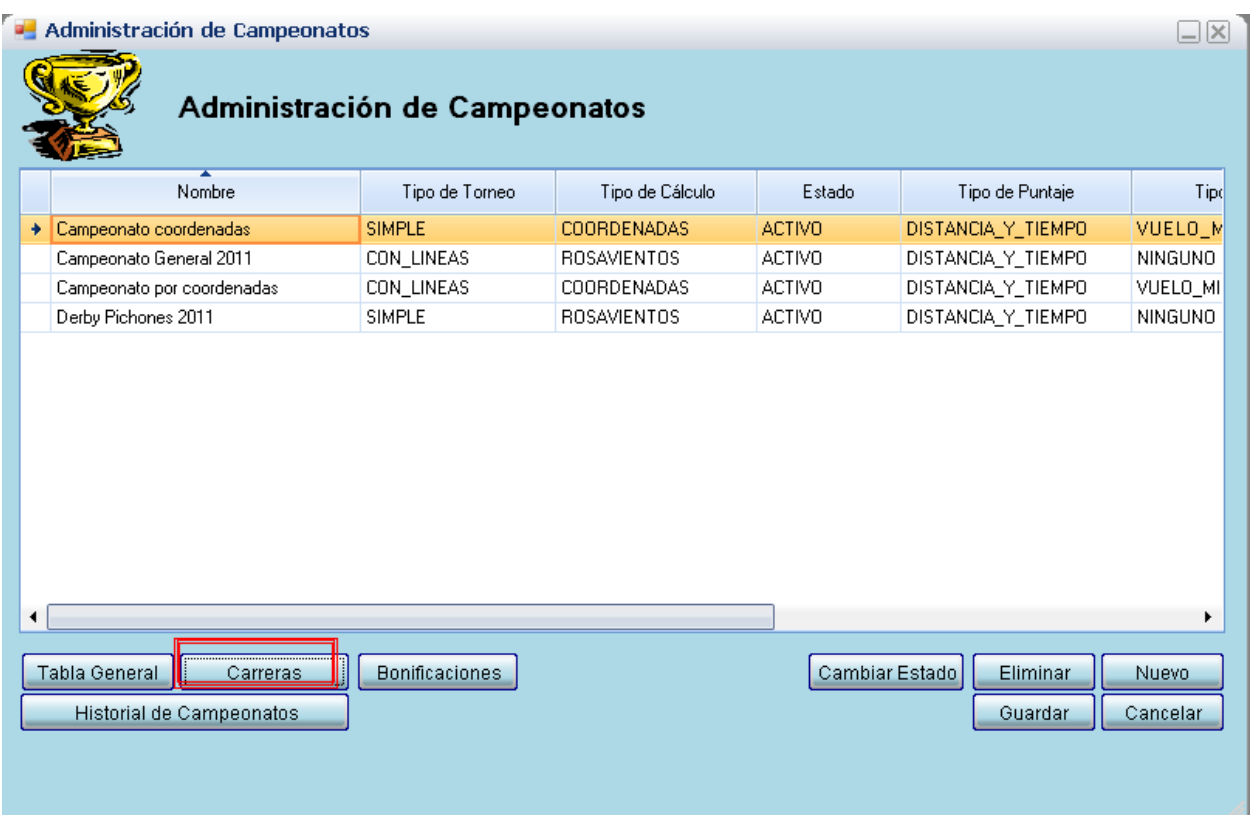

Una vez creado el torneo con el Tipo de Torneo Simple, aparecerá el botón Carreras. Para cargar aquellas carreras pertenecientes al torneo debe hacer click.

Una vez en la administración de Carreras del Campeonato Simple. Podremos agregar todas las carreras pertenecientes al campeonato.

Presionando el botón Nuevo se crearan las carreras que quedarán en estado PENDIENTE. Una vez que la carrera este calculada pasará al estado FINALIZADA. En los casos en que la carrera no se corra o se suspenda, presionando el botón CAMBIAR ESTADO se podrá suspender la carrera.

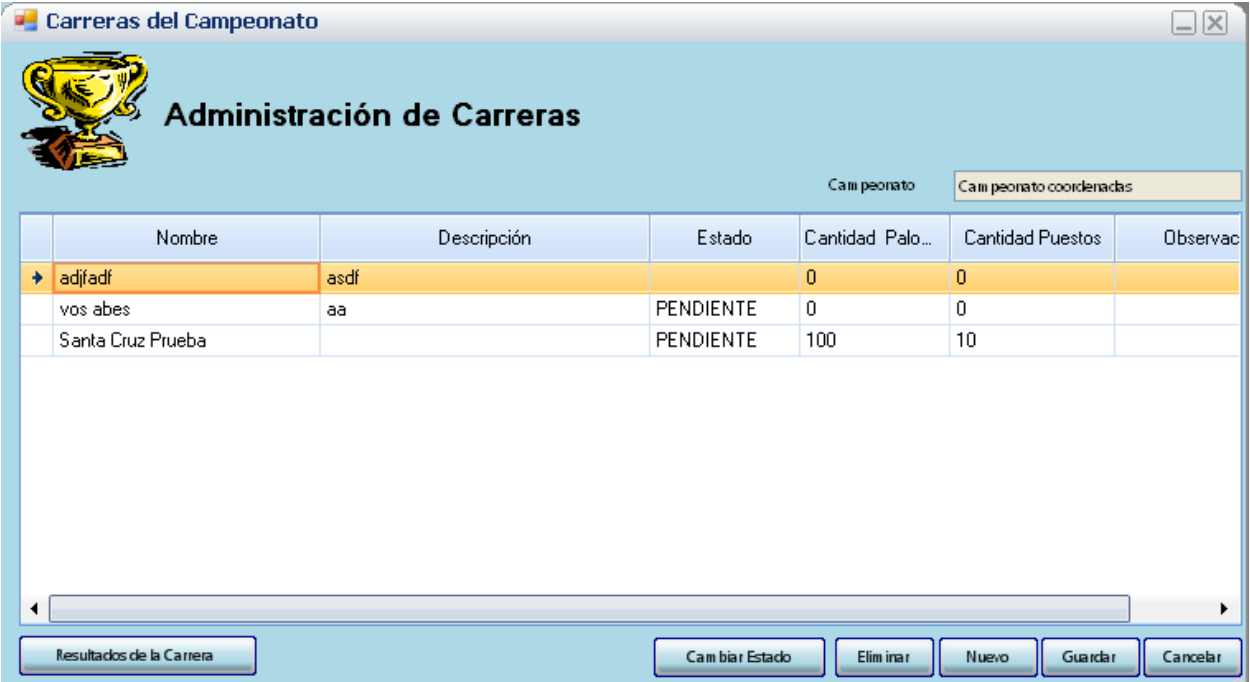

## **Torneo con Líneas y Sub Líneas**

Un Torneo CON LINEAS podrá tener una o varias Líneas y cada línea tendrá una o varias sub líneas. Esta pensado para cargar todo el plan de vuelos del campeonato. .

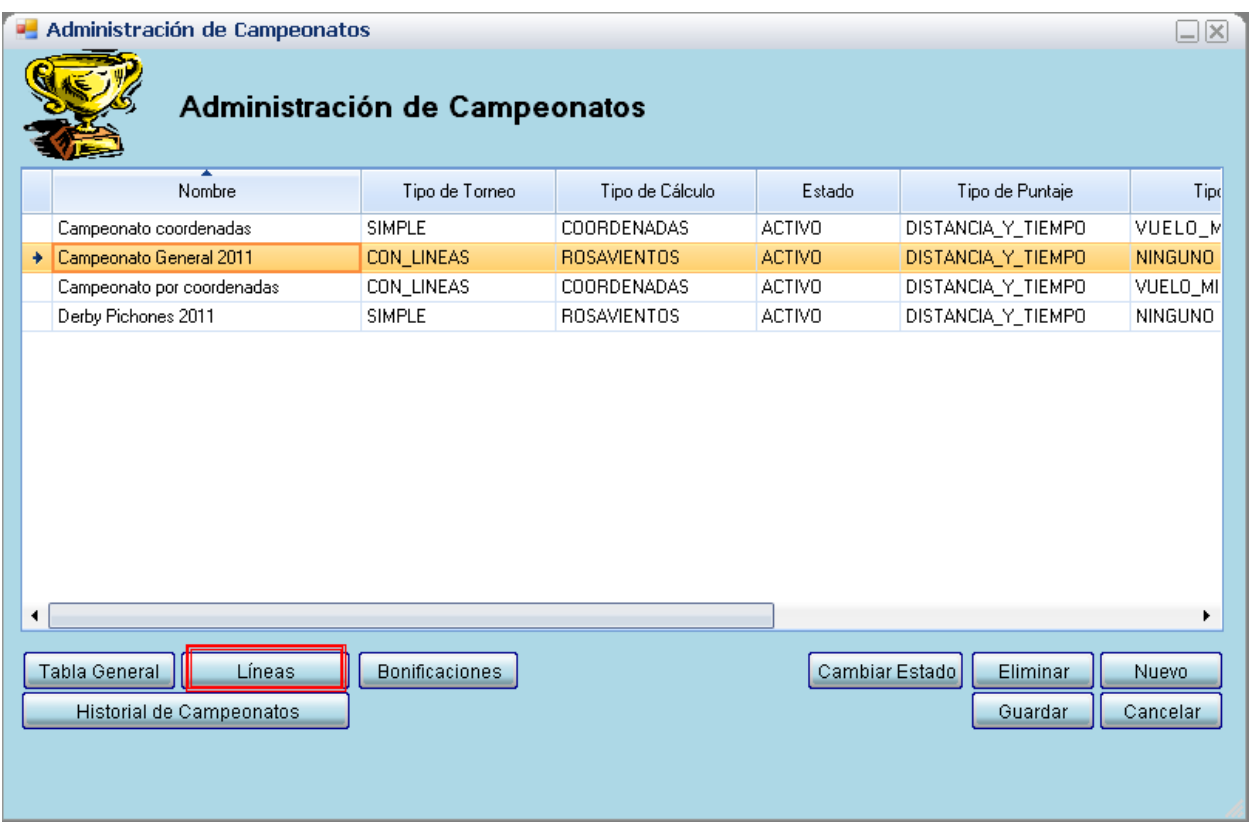

Una vez creado el torneo con el Tipo de Torneo CON\_LINEAS, aparecerá el botón Líneas. Para cargar todas las líneas debe presionar click en líneas.

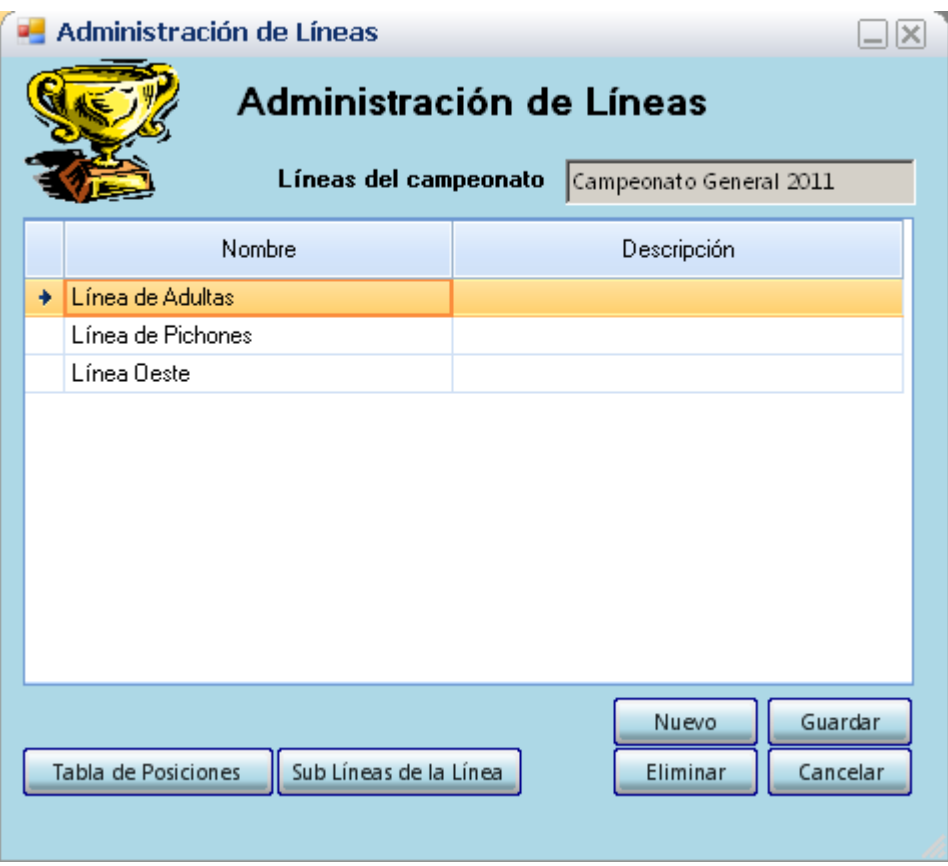

La línea puede representar todas las sub líneas a una punta (ejemplo Línea al oeste) o todas las líneas de Adultas.

Una vez que cargamos las líneas, procederemos a cargar las sub líneas seleccionando la línea y presionando el botón sub línea.

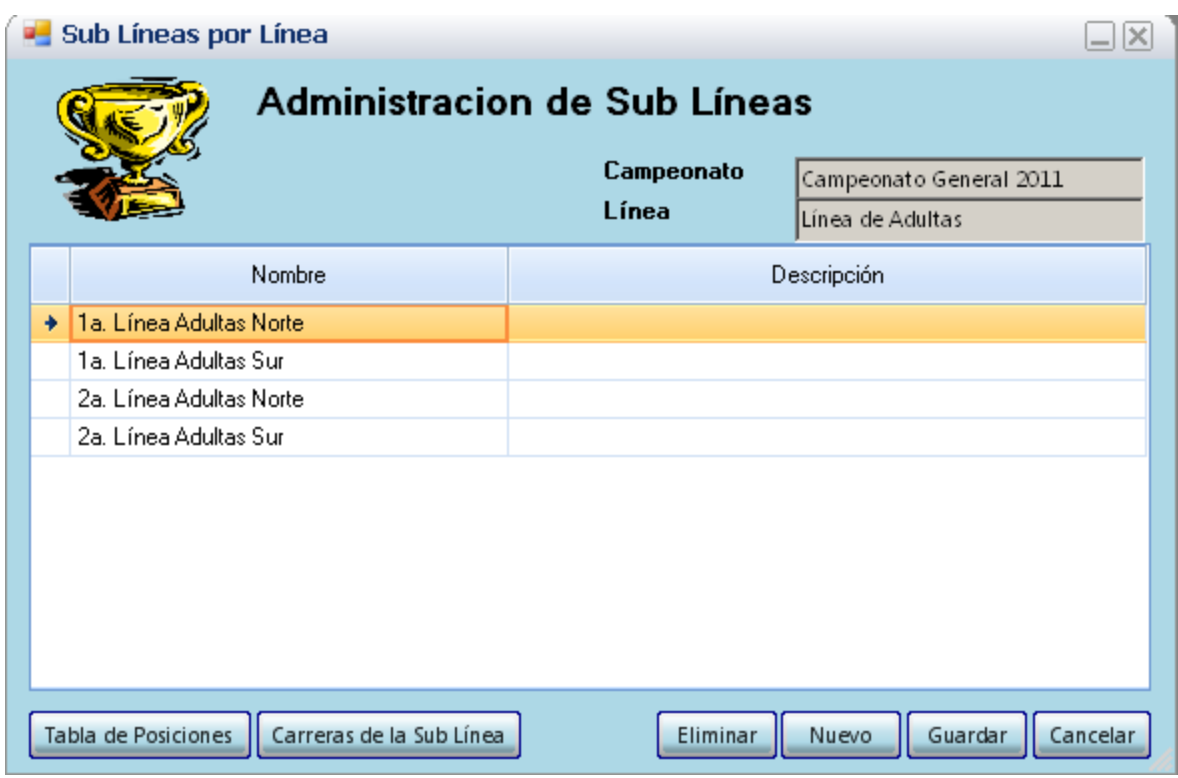

En la sub línea se podrán agrupar las carreras por Punta. Una vez que cargo las sub líneas, procedo a cargar las carreras.

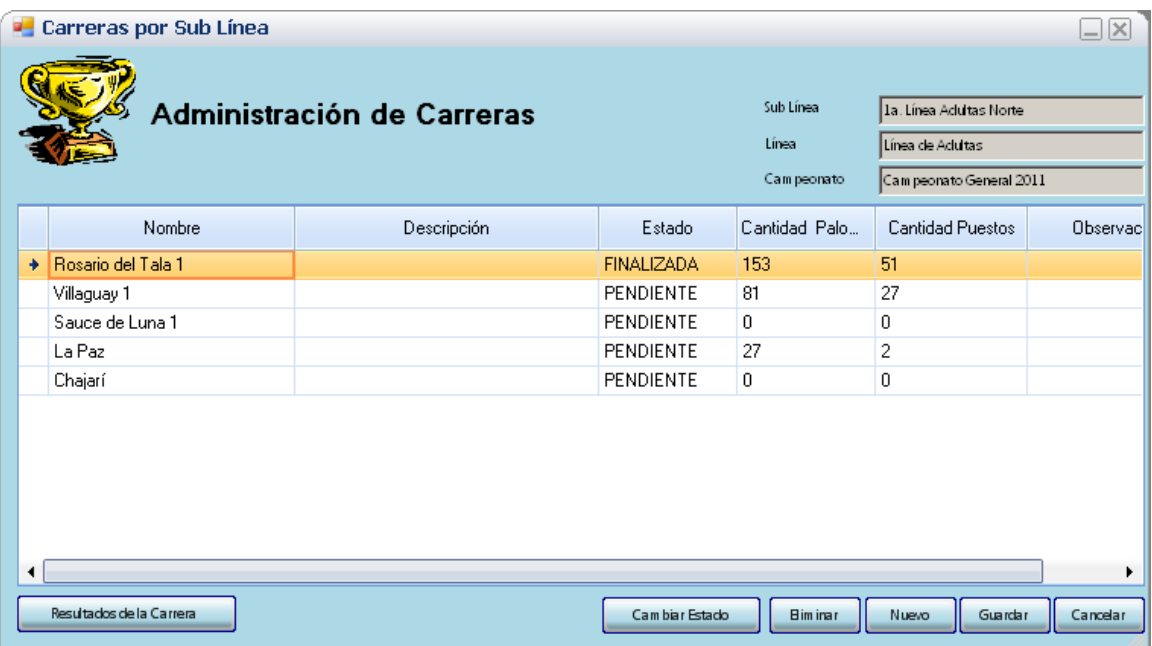

Cargo las carreras en las distintas sub líneas.

#### **Bonificaciones**

Antes de Calcular las carreras debemos cargar las bonificaciones. Las mismas representan los premios especiales que recibirán las palomas por determinados puestos.

**ACLARACIÓN**: Una vez que se calcule una carrera en el campeonato, ya no se podrán cargar o modificar las bonificaciones. Por lo tanto es importante tener en cuenta este punto.

Para acceder a las bonificaciones vamos a Administración de Campeonatos, nos posicionamos sobre el campeonato y presionamos el botón Bonificaciones.

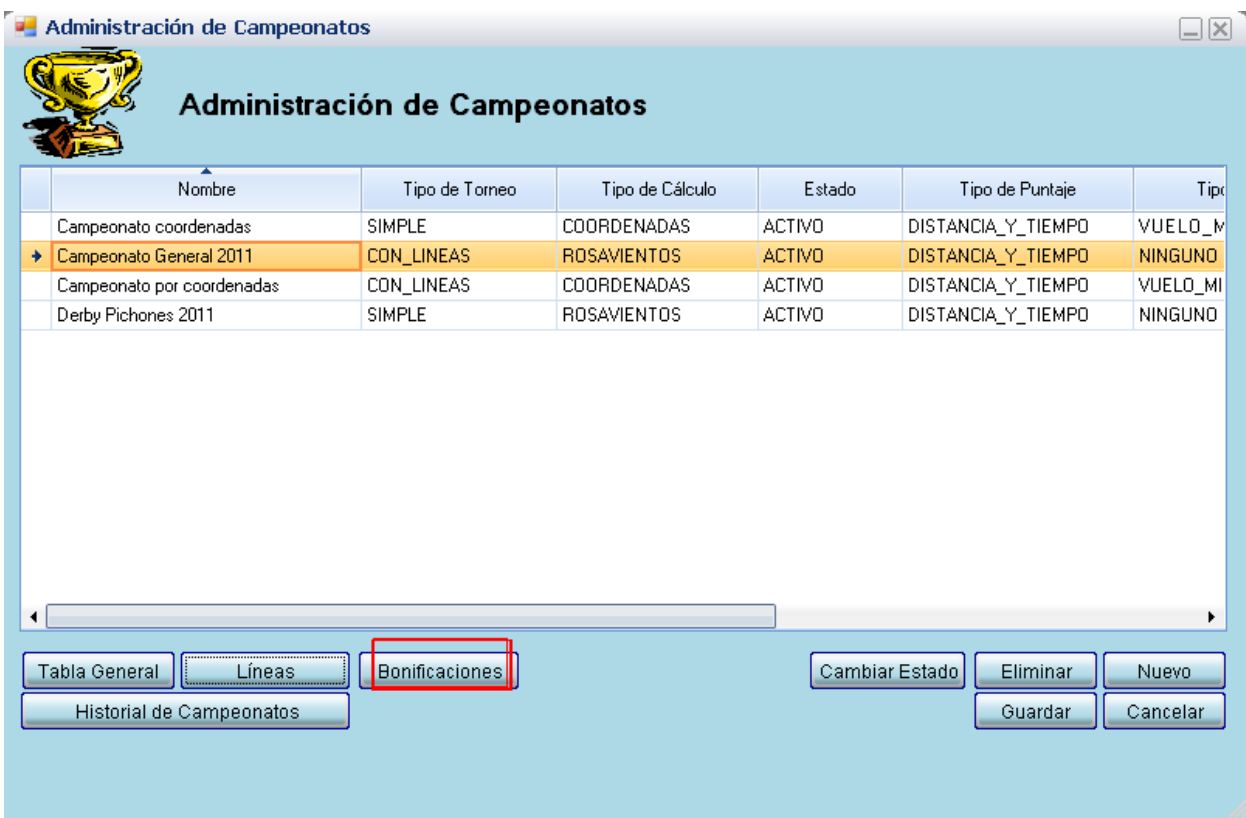

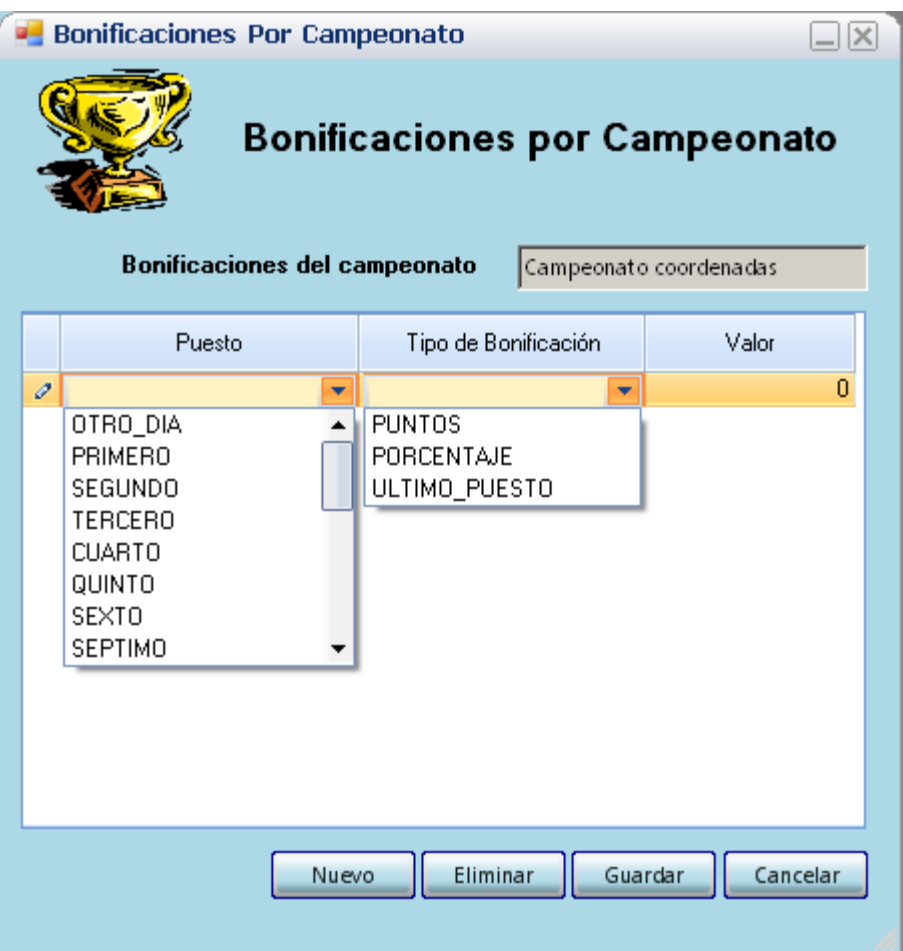

Para agregar bonificaciones debemos seleccionar el puesto y aplicar el tipo de bonificación.

Si elegimos PRIMERO, con el tipo de bonificación PORCENTAJE, y el valor 110. Significará que en todas las carreras del campeonato, a la paloma que haya llegado primera se le sumaran un 10% de los puntos obtenidos.

Si elegimos OTRO\_DIA, tipo de puntaje PORCENTAJE y el valor es 70. Si la carrera fue de dos días o más. A las palomas que hayan venido al segundo o tercer día se les dará el 70 % de los puntos. Si la paloma recibió 100 puntos. El puntaje final será de 70 puntos.

#### **Censo de Palomas**

En el caso en que el campeonato tenga el tipo de Censo Palomar, al igual que las bonificaciones, antes de comenzar a calcular las carreras se deberá cargar el censo de las palomas. Para ello vamos a Administración de Campeonatos, nos posicionamos sobre el campeonato y deberá aparecer el botón Censo de Palomas.

**ACLARACIÓN**: Una vez que se calcule una carrera en el campeonato, ya no se podrá cargar o modificar el Censo de Palomas. Por lo tanto es importante tener en cuenta este punto.

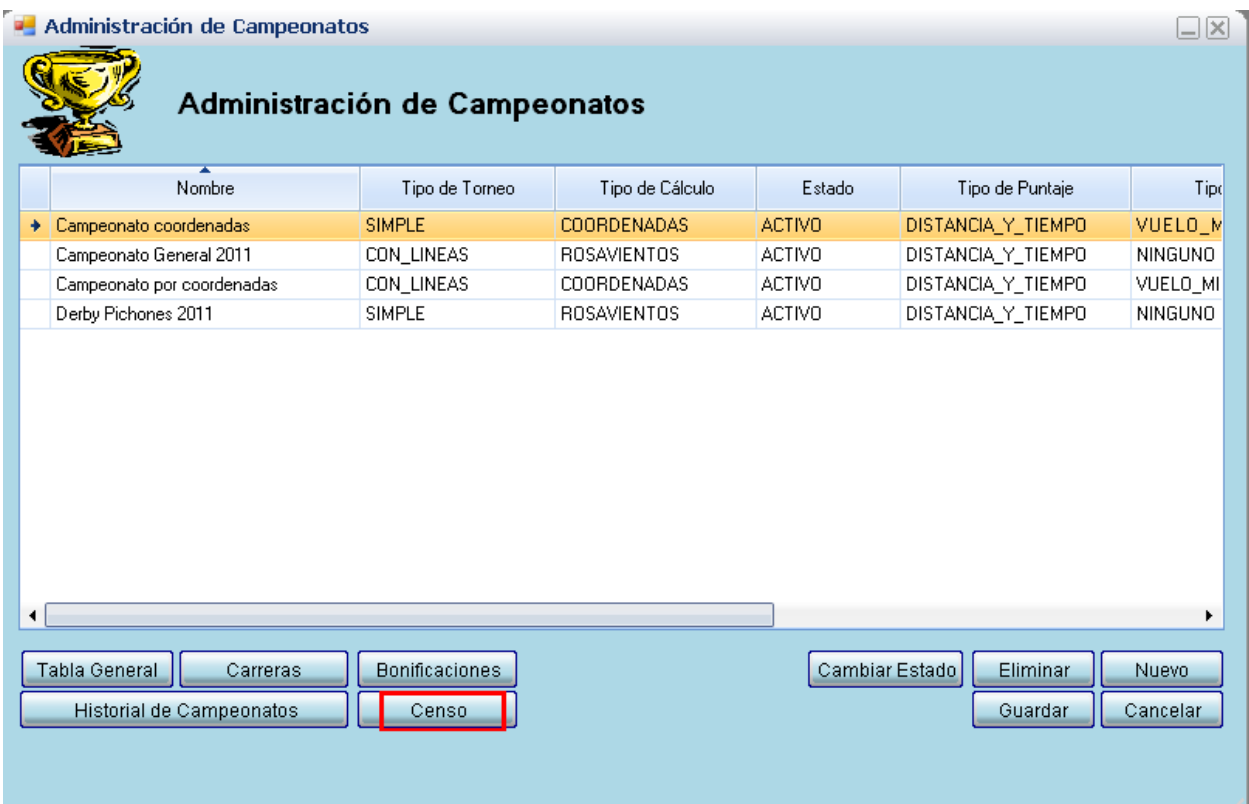

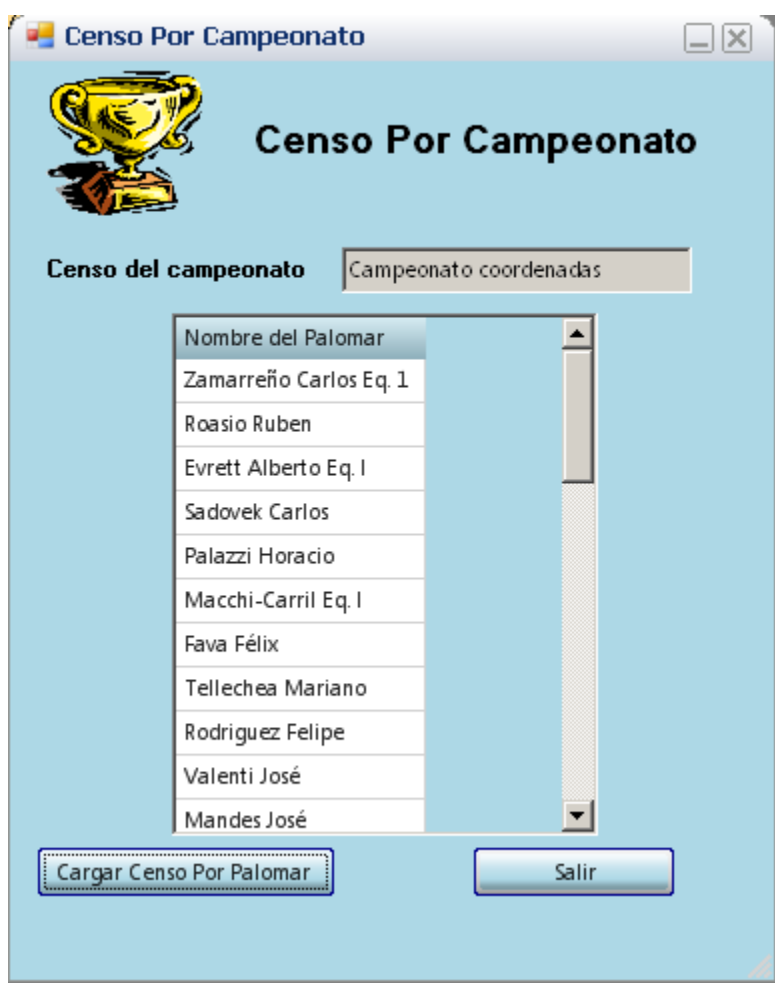

Al hacer click en Censo de Palomas nos aparecerán el listado con todos los palomares activos. Por cada uno de ellos debemos cargar las palomas censadas presionando el botón CARGAR CENSO POR PALOMAR.

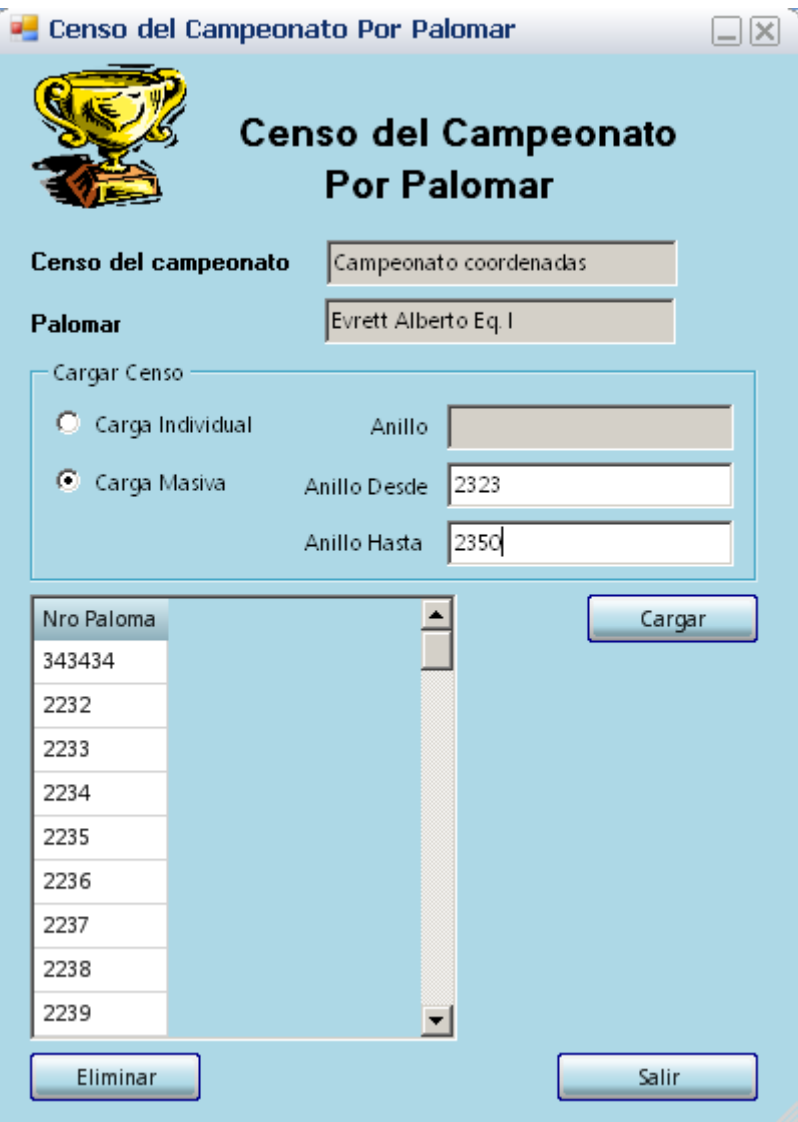

Para cargar el censo de palomas tendrá dos opciones.

**Carga Individual:** Sólo cargará una paloma.

**Carga Masiva**: Podrá ingresar el Anillo desde y Anillo Hasta, y se cargaran todos los anillos masivamente.

## **Configuración Base**

La configuración base es necesaria para aquellas carreras que se calculen por coordenadas.

#### Milonga - Versión 1.0 Full General Calculos Herramientas Resultados Configuraciones Ayuda **Opciones** Copia de Respaldo de Base de Datos Restaurar Base de Datos desde Copia de Respaldo

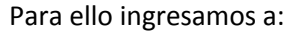

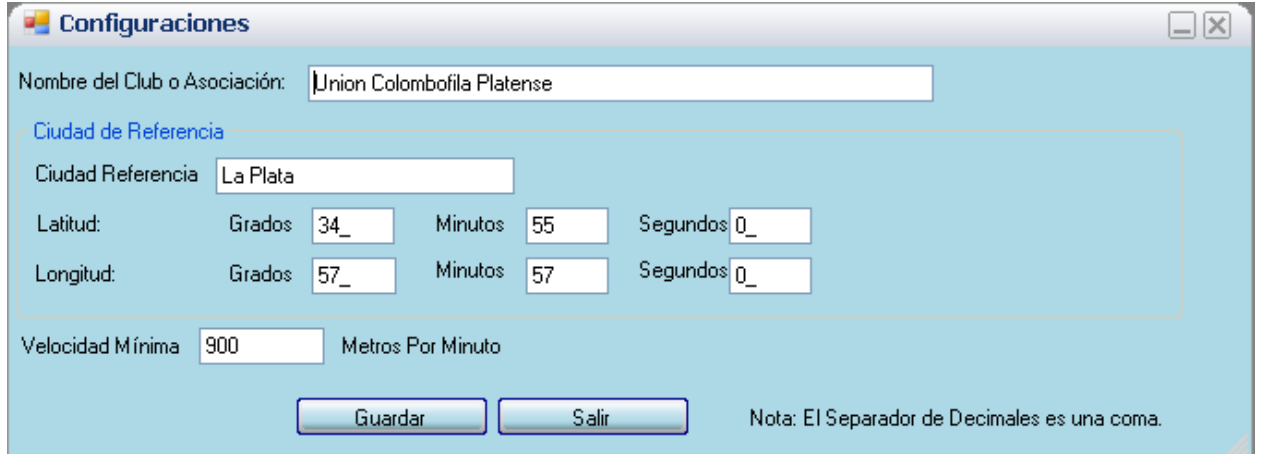

#### **Calcular Carrera**

Una vez que tenemos todos los palomares cargados, y el campeonato con la/s carrera/s que se deben calcular. Bonificaciones y Censos en los casos en que sean necesarios. Sólo resta calcular la carrera. Vamos a Cálculos – Calcular Carrera.

**ACLARACIÓN**: Una vez que se calcule una carrera en el campeonato, ya no se podrá cargar o modificar el las bonificaciones ni el censo de palomas (para los campeonatos que lo requieren). Por lo tanto es importante tener en cuenta este punto antes de calcular la primera carrera.

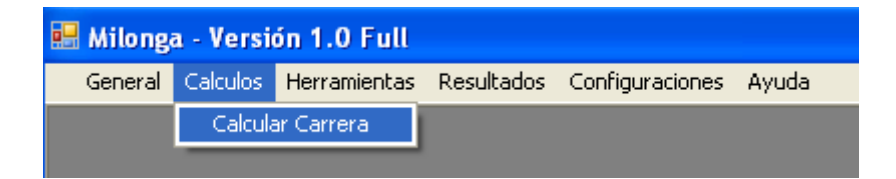

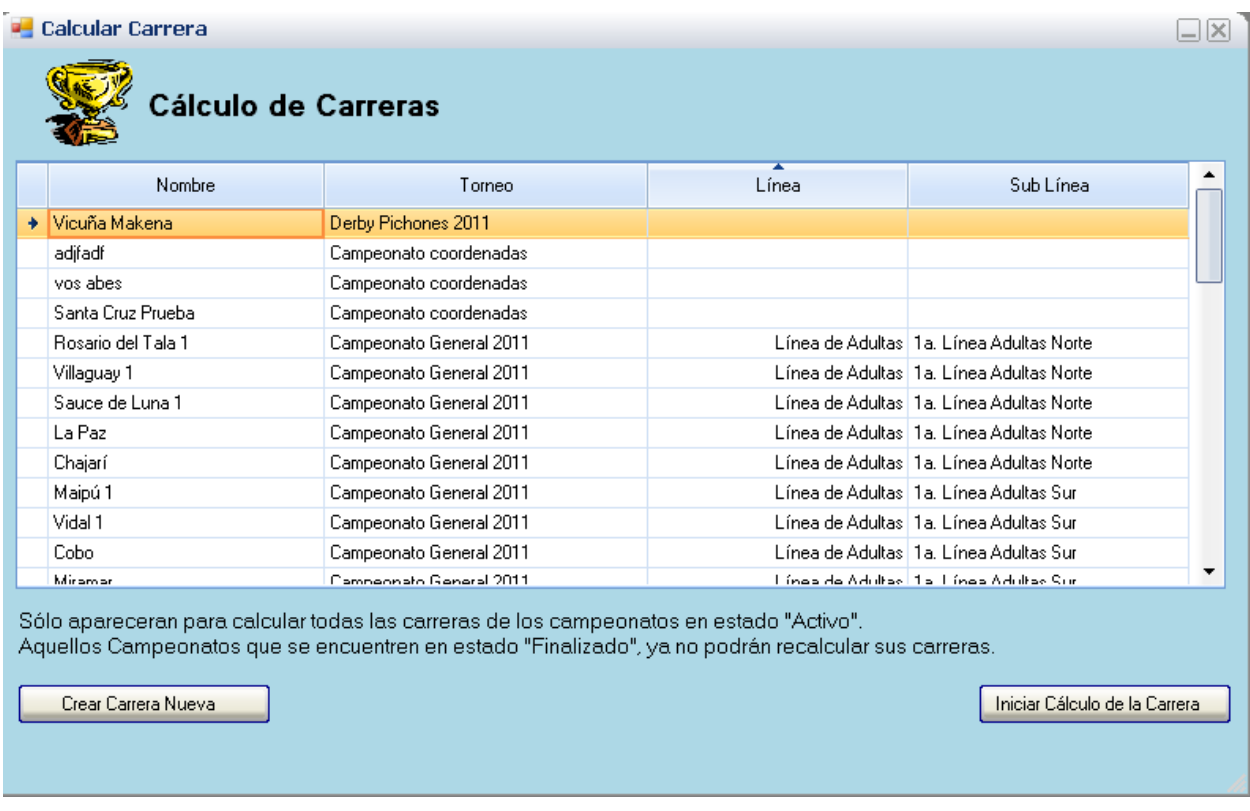

Nos aparecerá todo el listado de carreras Calculadas o por calcular. Todas las carreras calculadas se podrán recalcular en caso de que hayan existido errores.

Seleccionamos la carrera que calcularemos y presionamos el botón Iniciar Cálculo de Carrera.

Se cargará la pantalla de Carga de Suelta.

Según el tipo de cálculo del torneo nos pedirá que completemos datos distintos.

En el caso de Rosa de los vientos, debemos cargar el viento, el ángulo de desviación. Etc.

En el caso de Coordenadas nos pedirá cargar la latitud y longitud del punto de suelta.

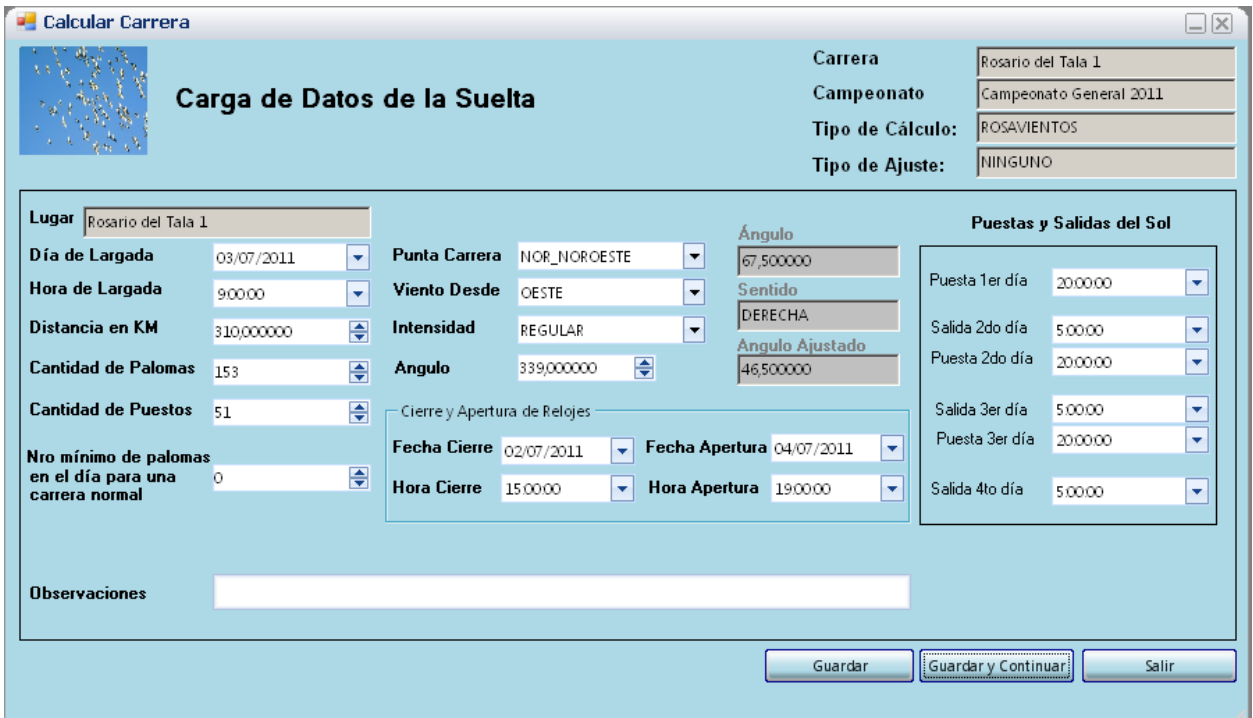

**Carga de Suelta para un torneo con el tipo de cálculo Rosa de los vientos.**

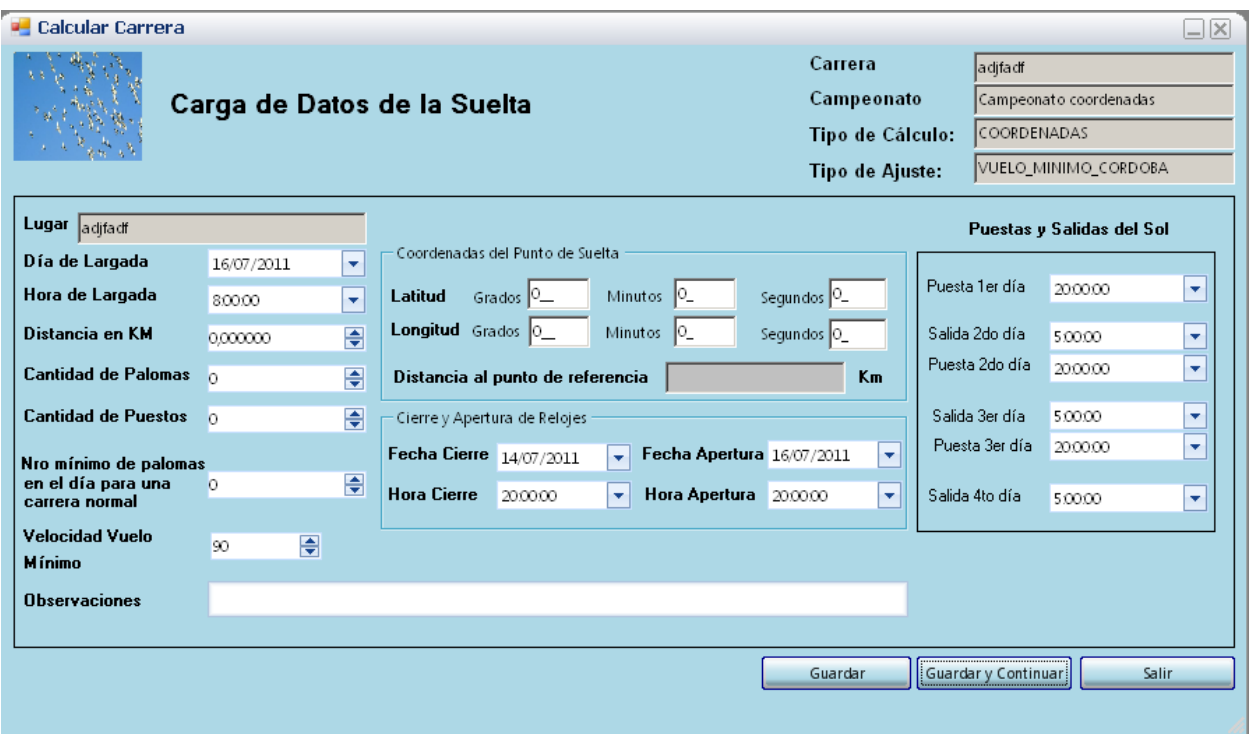

**Carga de Suelta para un torneo con el tipo de cálculo Coordenadas.**

Una vez cargados los datos de las sueltas presionamos Guardar y Continuar.

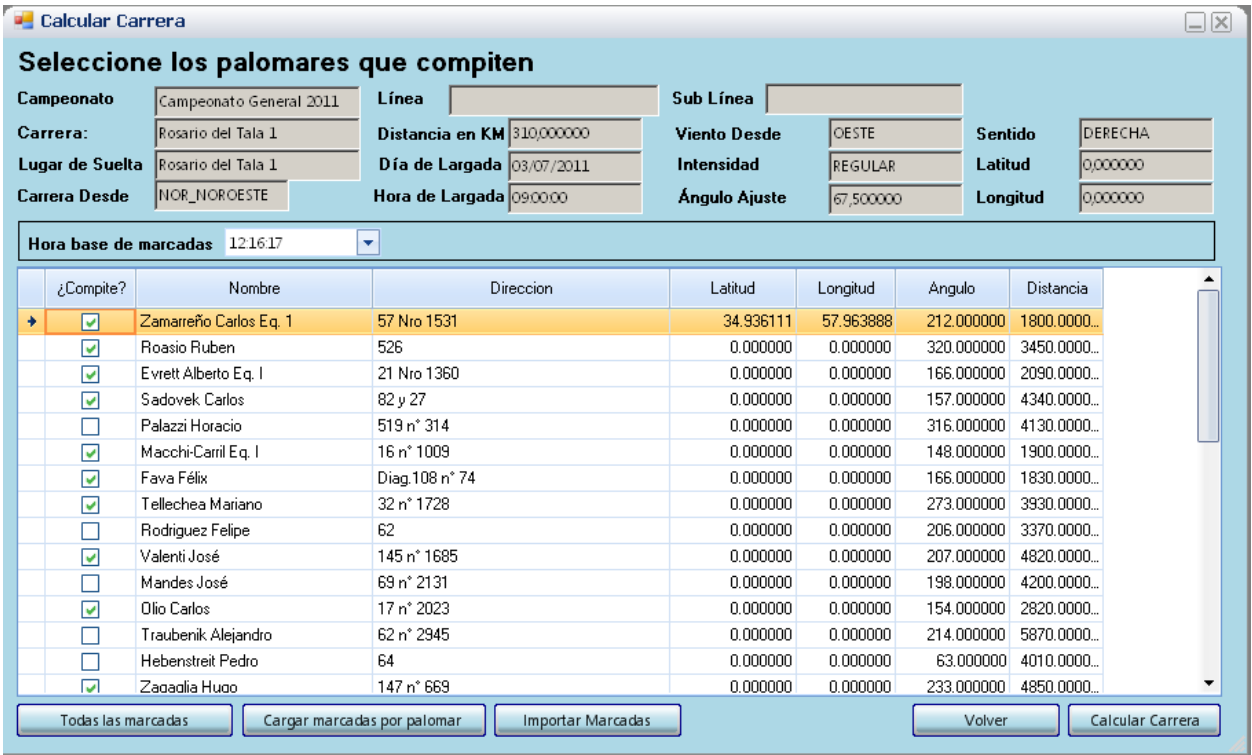

Debemos seleccionar todos los palomares que competirán. Por cada palomar que compite debemos cargar las marcadas. Para ello debemos presionar el botón "Cargar Marcadas por Palomar".

Lo primero que nos pedirá son los datos del reloj. Por defecto aparecerán aquellos que se cargaron como base en Carga de la Suelta.

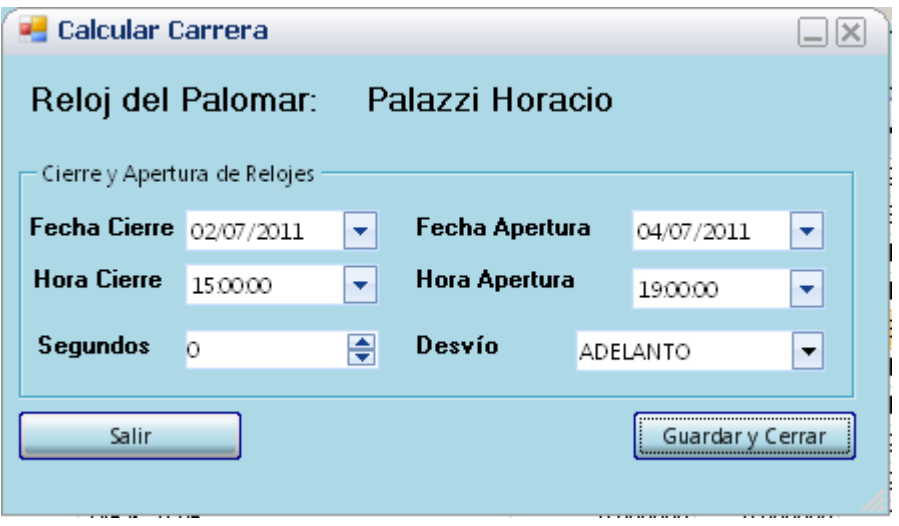

Una vez que confirmamos los datos del reloj, y el ajuste correspondiente presionamos guardar y cerrar. Esto nos llevará a la carga de marcadas para el palomar.

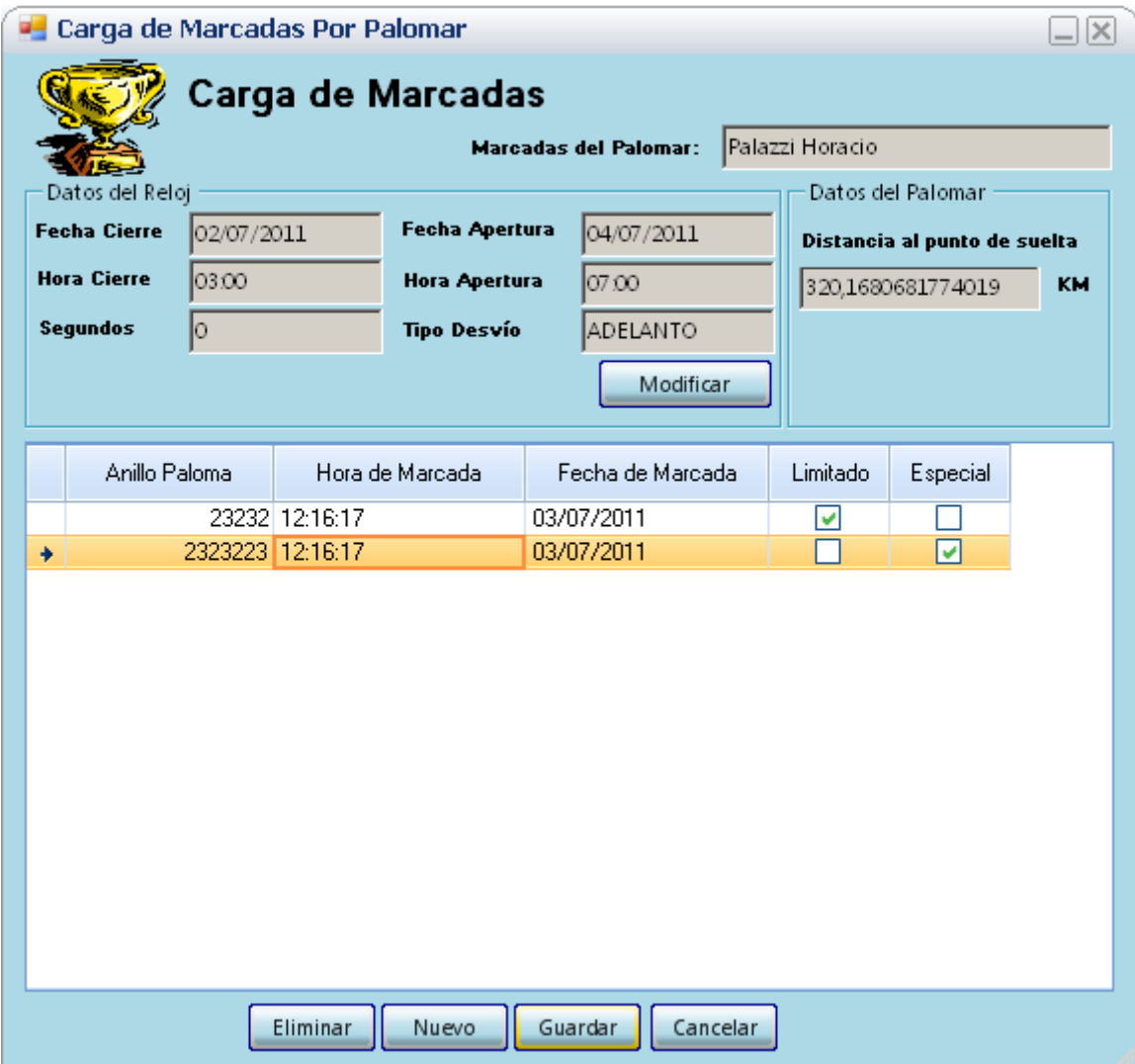

**Aquí debemos cargar todas las marcadas del palomar, haciendo click en limitado o especial seleccionaremos aquellas carreras correspondientes al campeonato Limitado o Especial.**

Una vez que cargamos todas las marcadas de los palomares. Haciendo click en Calcular Carrera Obtendremos el resultado de la carrera.

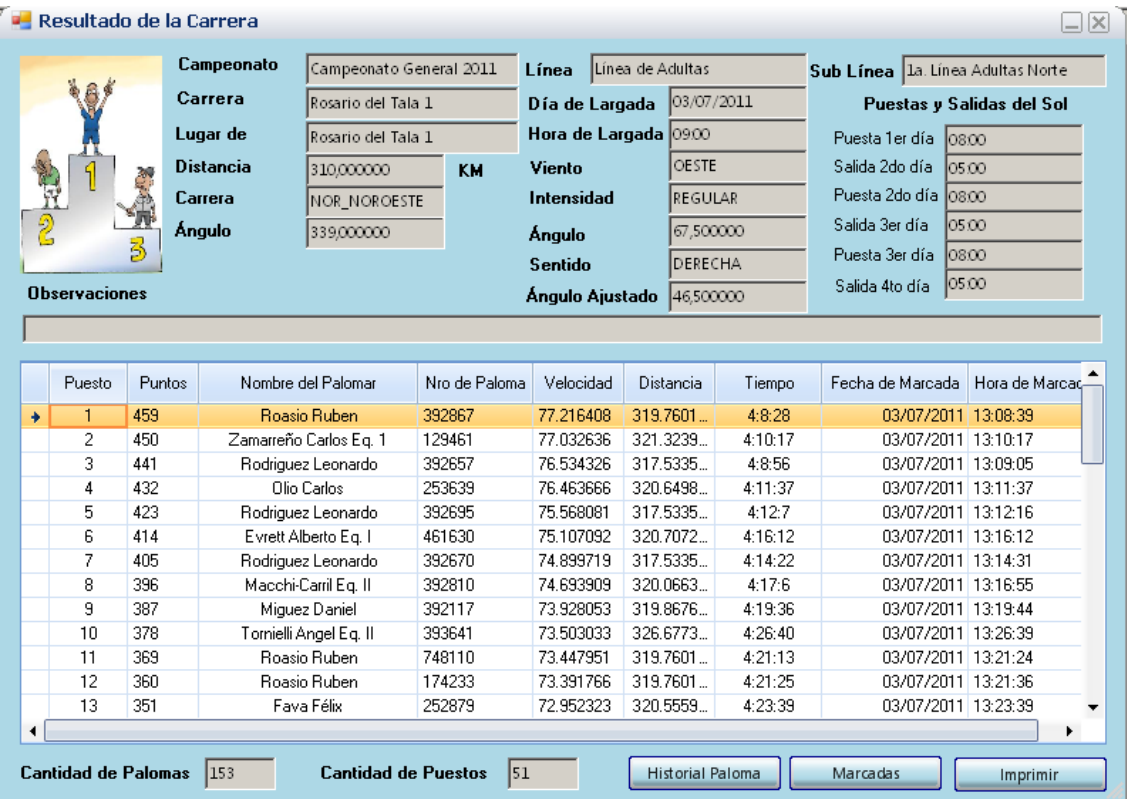

#### Se pueden consultar todas las marcadas de la carrera presionando el botón Marcadas.

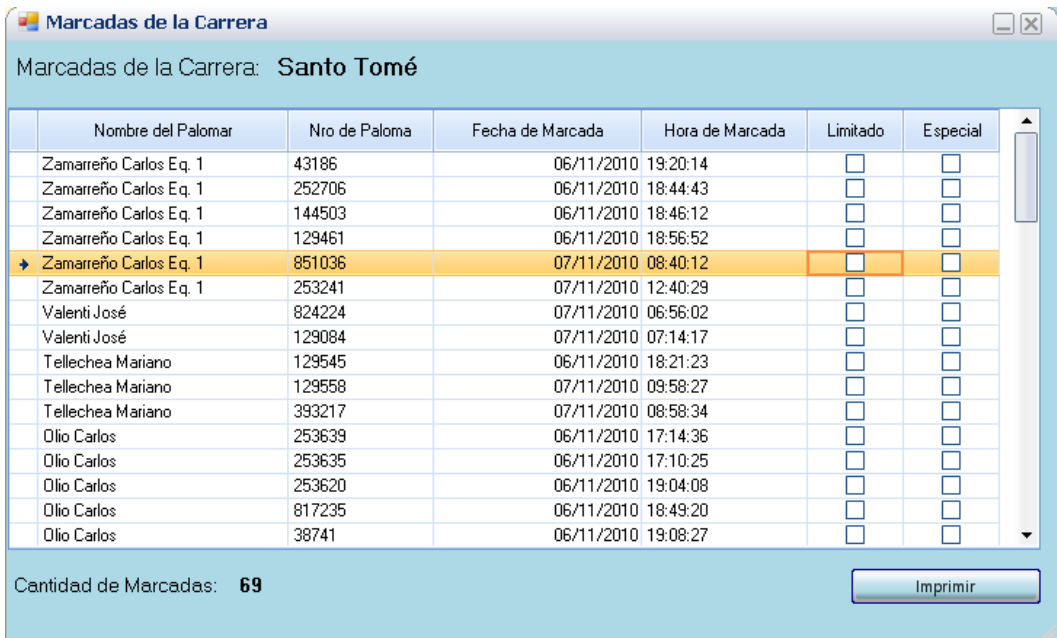

#### Presionando el botón Historial Paloma, nos dará todo el listado de puestos obtenidos por la paloma en toda su historia.

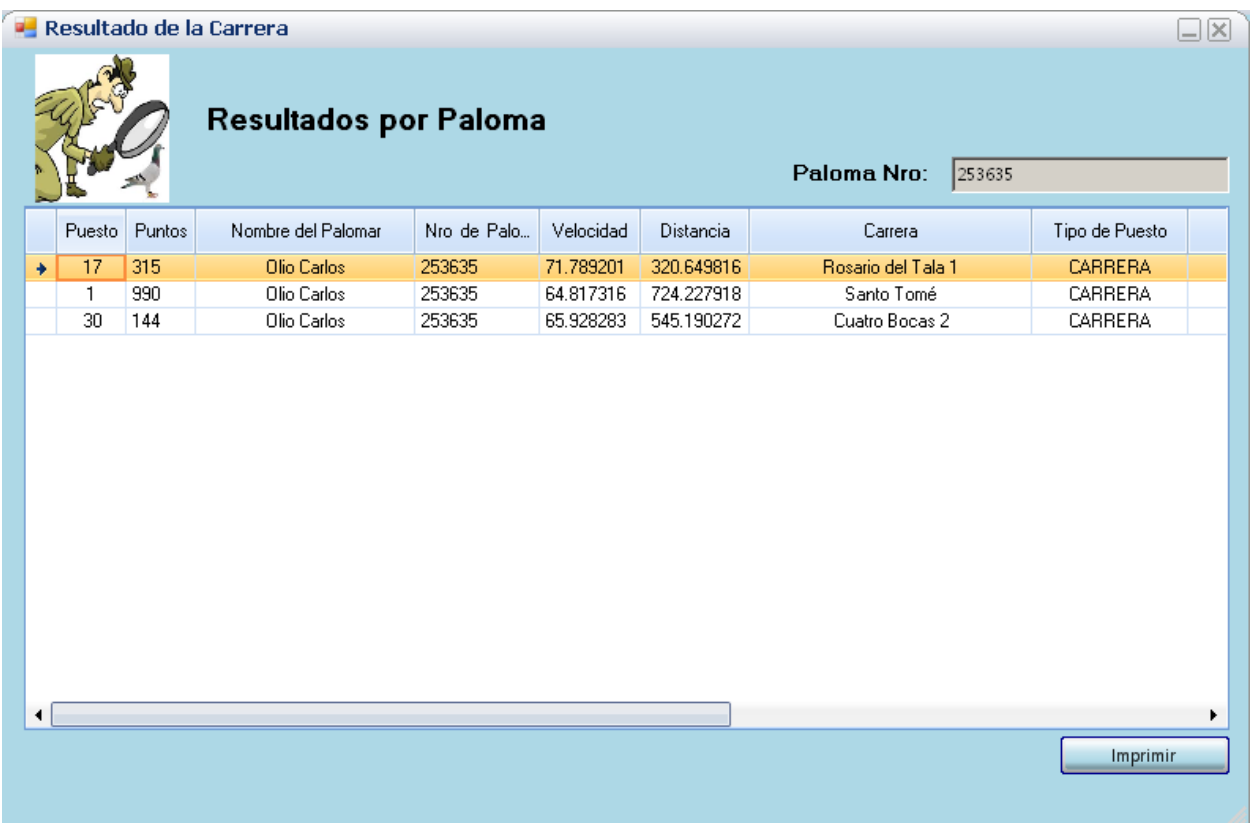

Para imprimir o enviar por mail los resultados, presionamos el botón imprimir y nos va a generar los resultados de la carrera en un archivo PDF. El cual o bien se puede imprimir o se puede enviar como adjunto.

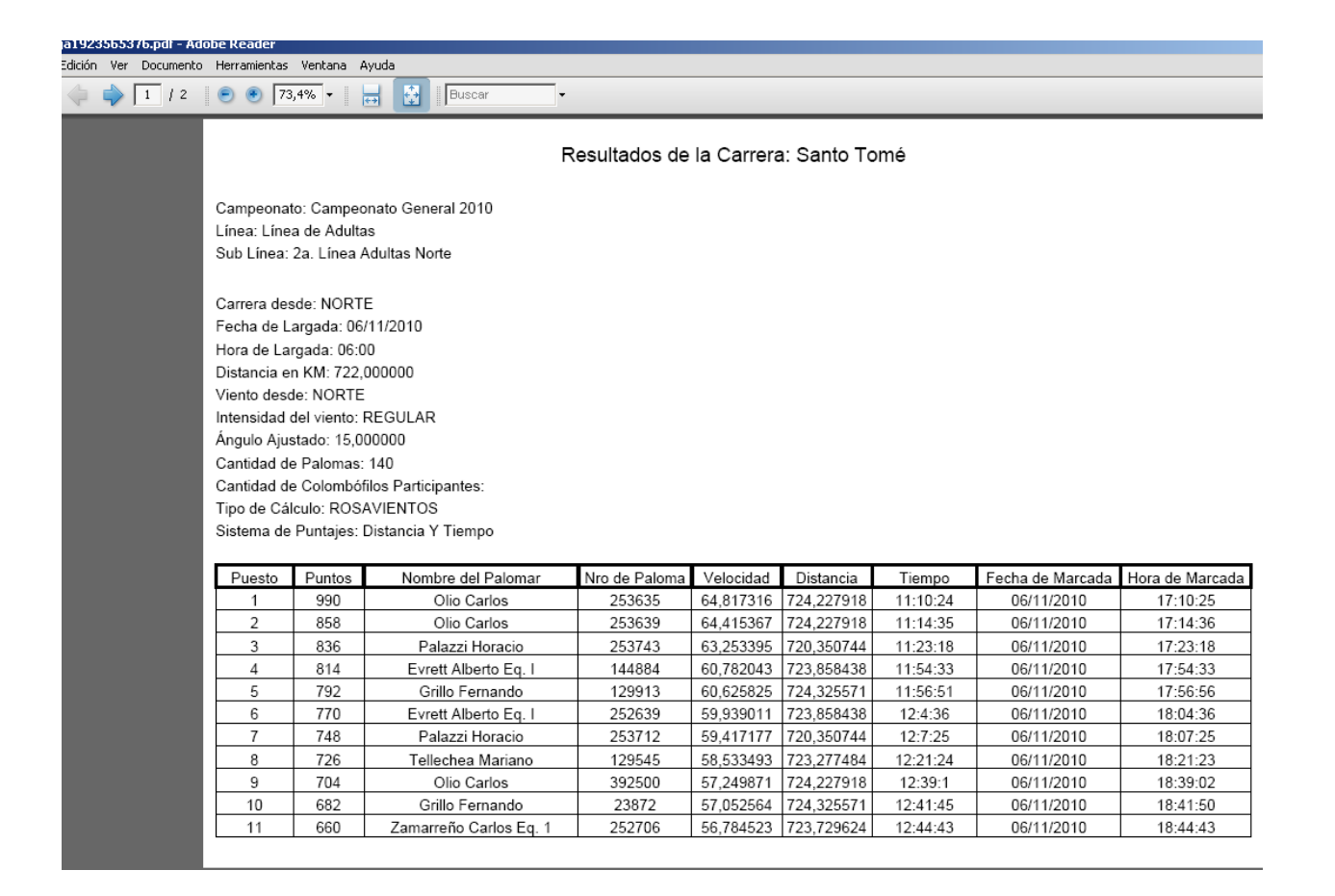

#### **Resultados de Carreras**

#### **Para obtener resultados de carreras antes calculadas debemos ingresar al menú Resultados / Resultados de Carreras**

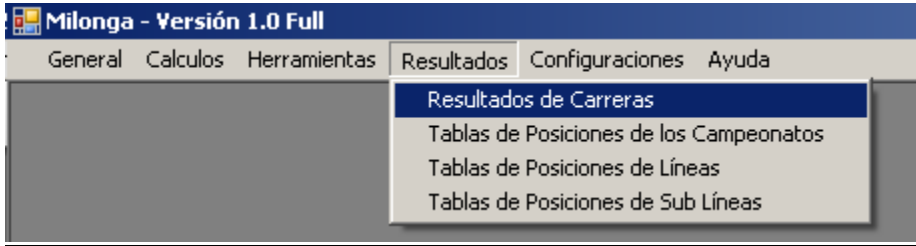

Nos aparecerá todo el listado de carreras calculadas. Debemos seleccionar aquella que nos interese ver el resultado.

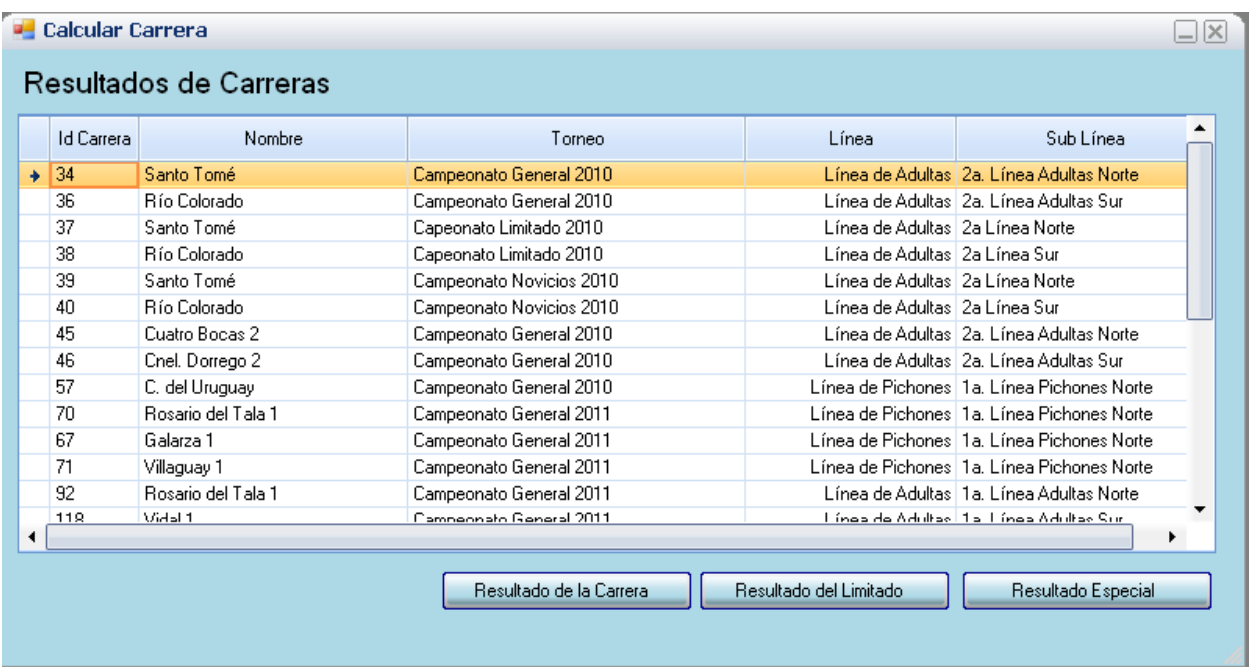

Tenemos tres tipos de resultado por carrera.

**Resultado de la Carrera**: Resultado de la carrera en si.

**Resultado del Limitado**: Resultado de la carrera con el cálculo de todas las marcadas que hayan tenido el tilde en la columna Limitado.

**Resultado del Especial**: Resultado de la carrera con el cálculo de todas las marcadas que hayan tenido el tilde en la columna Especial.

Haciendo click en las cabeceras, ejemplo: Nombre, Torneo, Línea y Sub Línea, el listado se ordenara en forma ascendente o descendente según el número de clicks empleados.

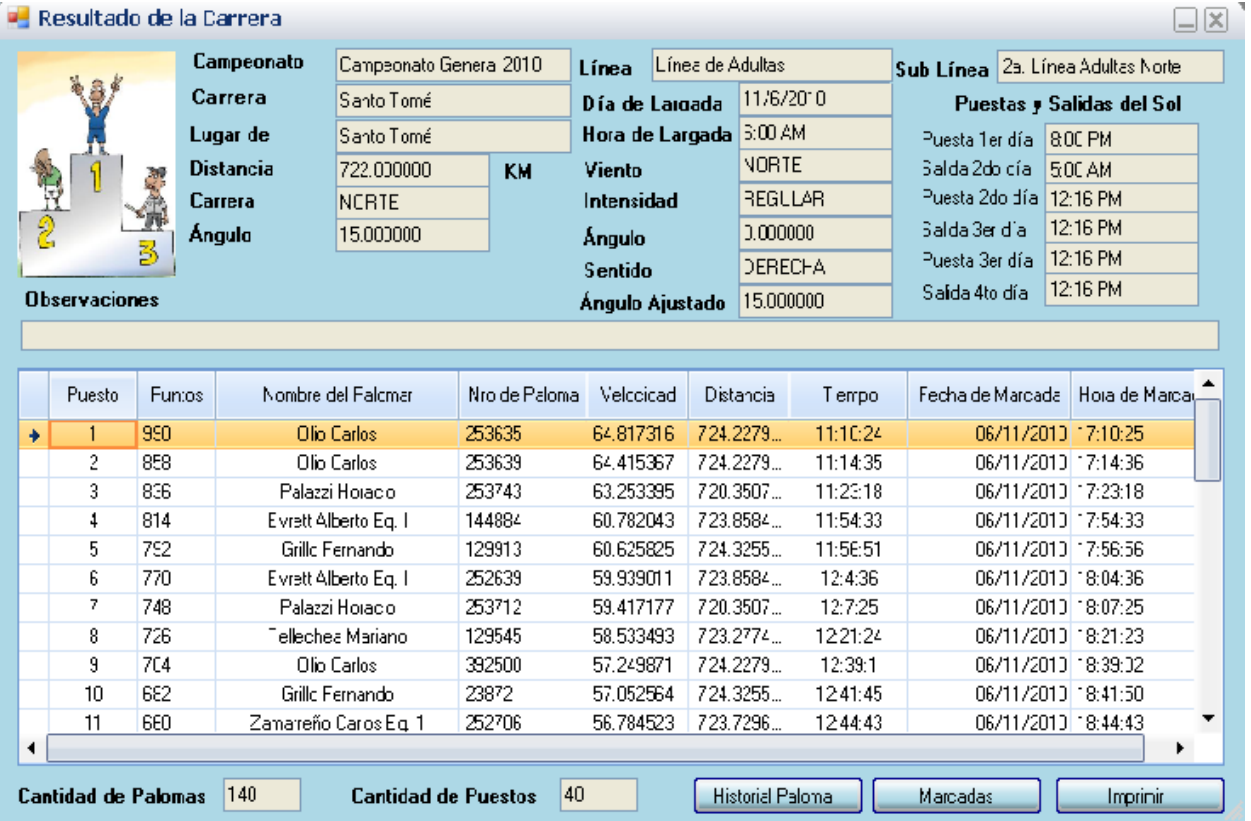

## **Resultado de una carrera.**

Como ya lo hemos explicado. Con los botones Historial Paloma, Marcadas e Imprimir podrá obtener mas información de la Paloma, de todas las marcadas que se tuvieron en cuenta a la hora de obtener el resultado y con la opción imprimir se podrá enviar a la impresora o a un archivo PDF el resultado de la carrera.

## **Resultados de Torneo, Línea y Sub Línea**

Para ingresar a las distintas tablas de posiciones, debe ingresar al Menú Resultados / Resultados de XXX. Donde XXX es si le interesa obtener la tabla de posiciones de un Torneo, una Línea o una Sub Línea.

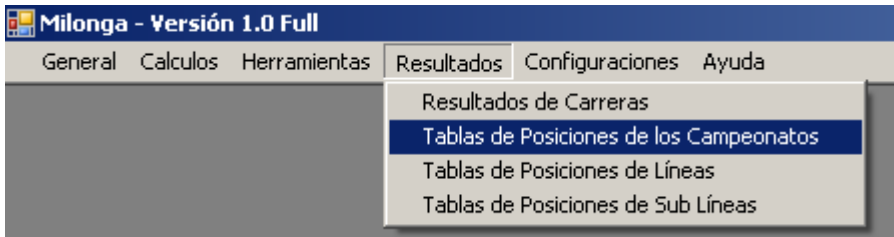

#### Tabla de Posiciones

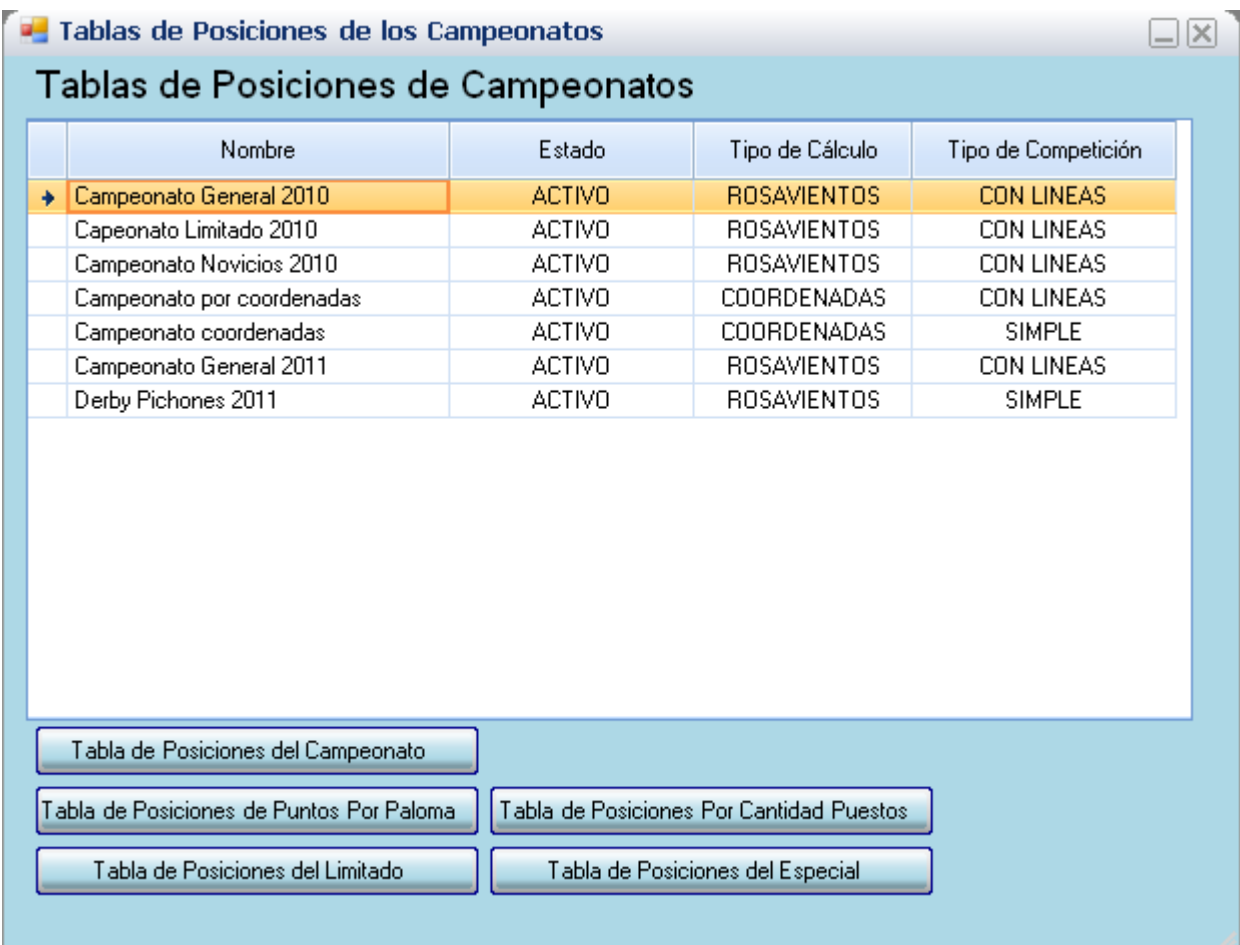

En esta pantalla de ejemplo, entramos a la tabla de posiciones de Campeonatos, nos muestra un listado con las distintas tablas de posiciones. Por cada uno de los campeonatos podremos obtener las siguientes tablas de posiciones:

**Tabla de Posiciones del Campeonato:** Incluye la suma de todos los puntos obtenidos en todas las líneas y las sub líneas.

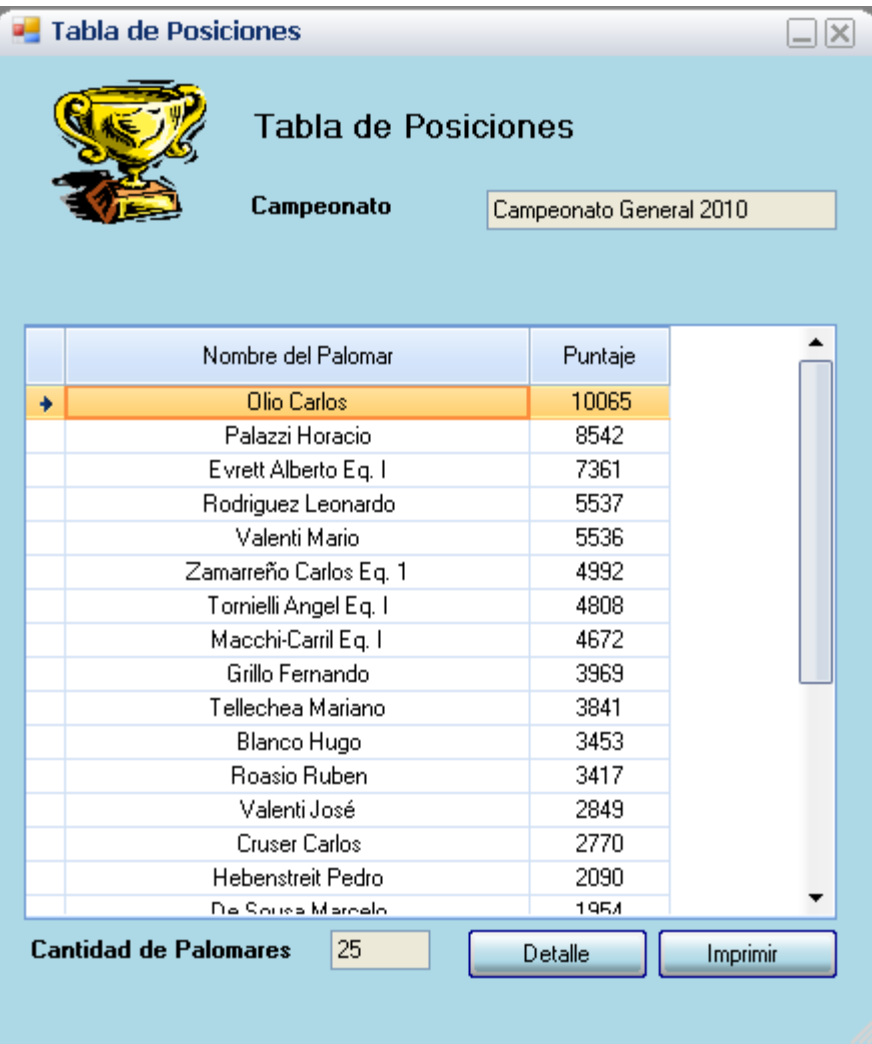

#### Presionando el botón Detalle obtendremos todos los puestos obtenidos por el palomar que componen el puntaje final.

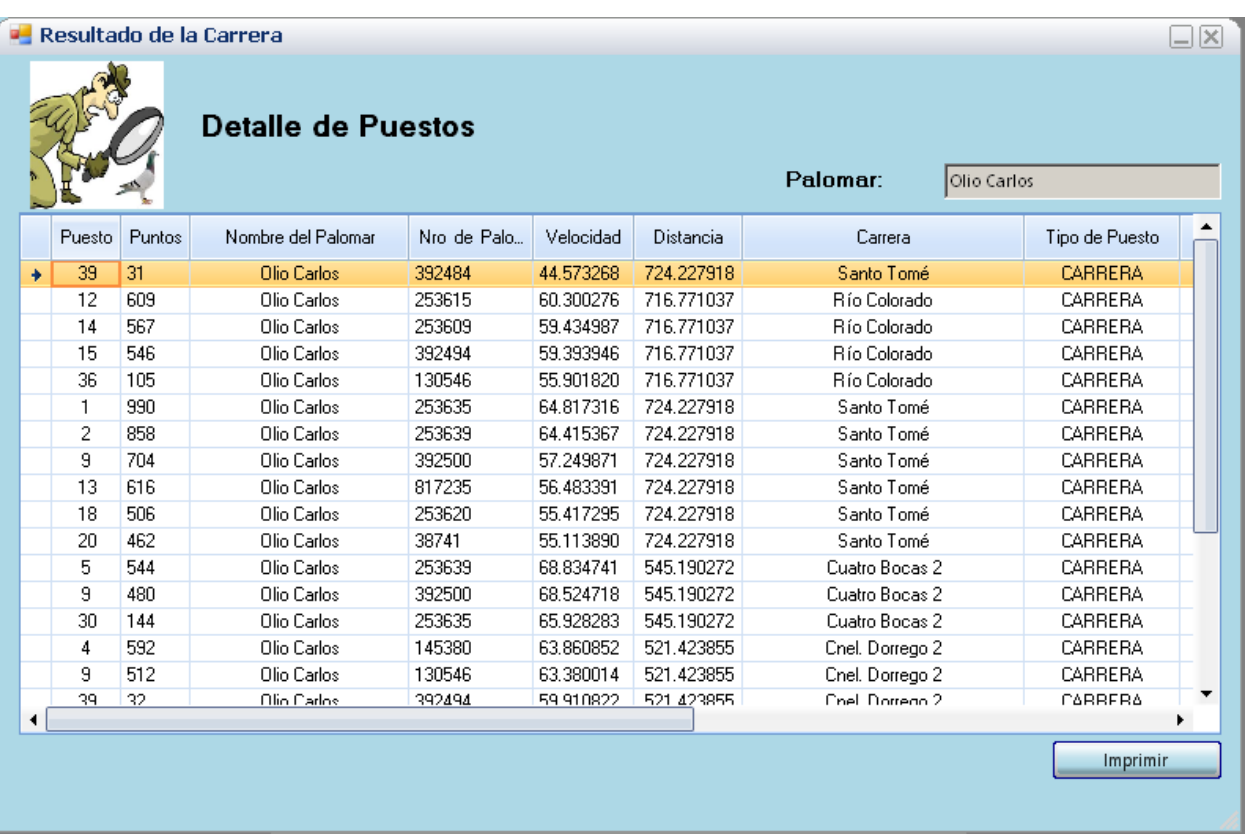

La suma de todos los puestos obtenidos debe dar el puntaje final del palomar.

**Tabla de Posiciones Por Puntos Paloma:** Incluye la suma de todos los puntos obtenidos en forma individual por paloma.

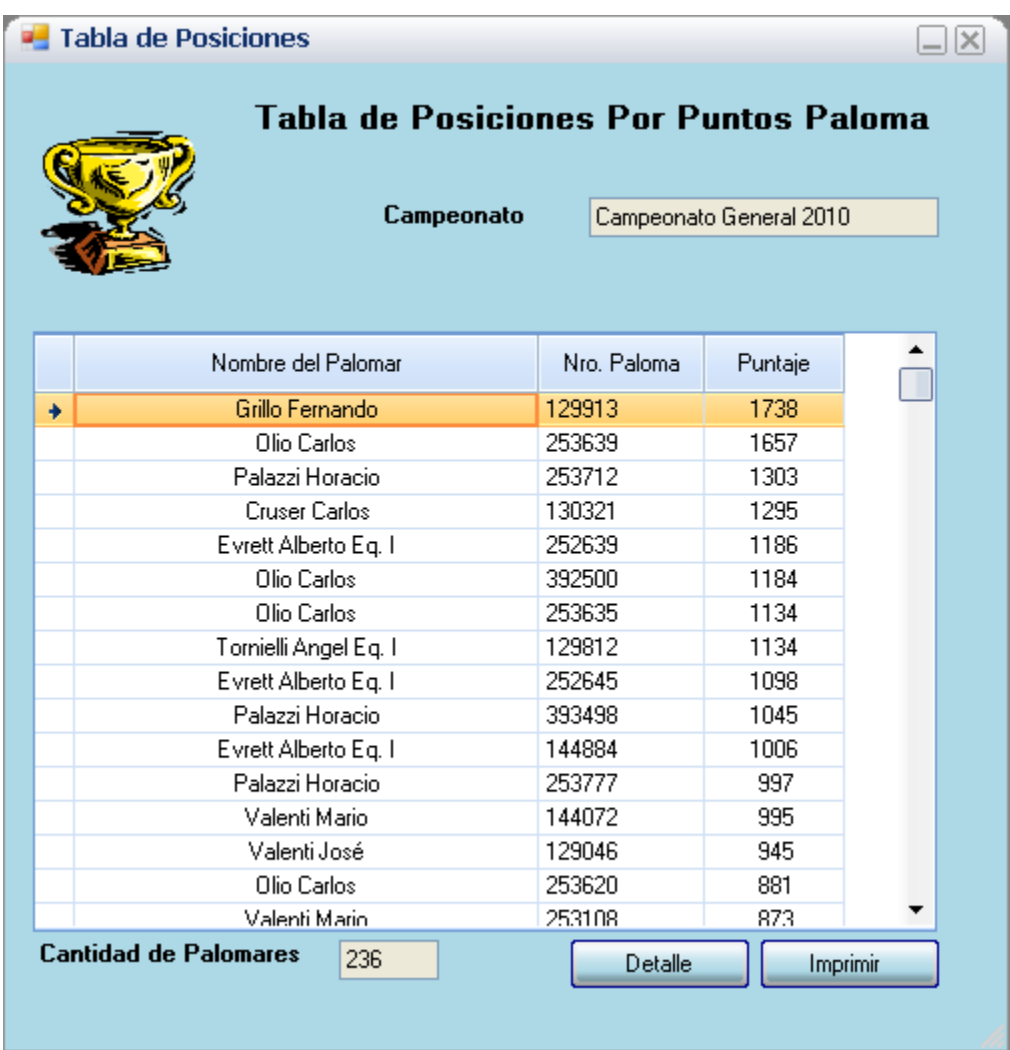

Presionando el botón Detalle obtendremos todos los puestos obtenidos por la paloma, la suma de todos los puestos nos dará el puntaje final final.

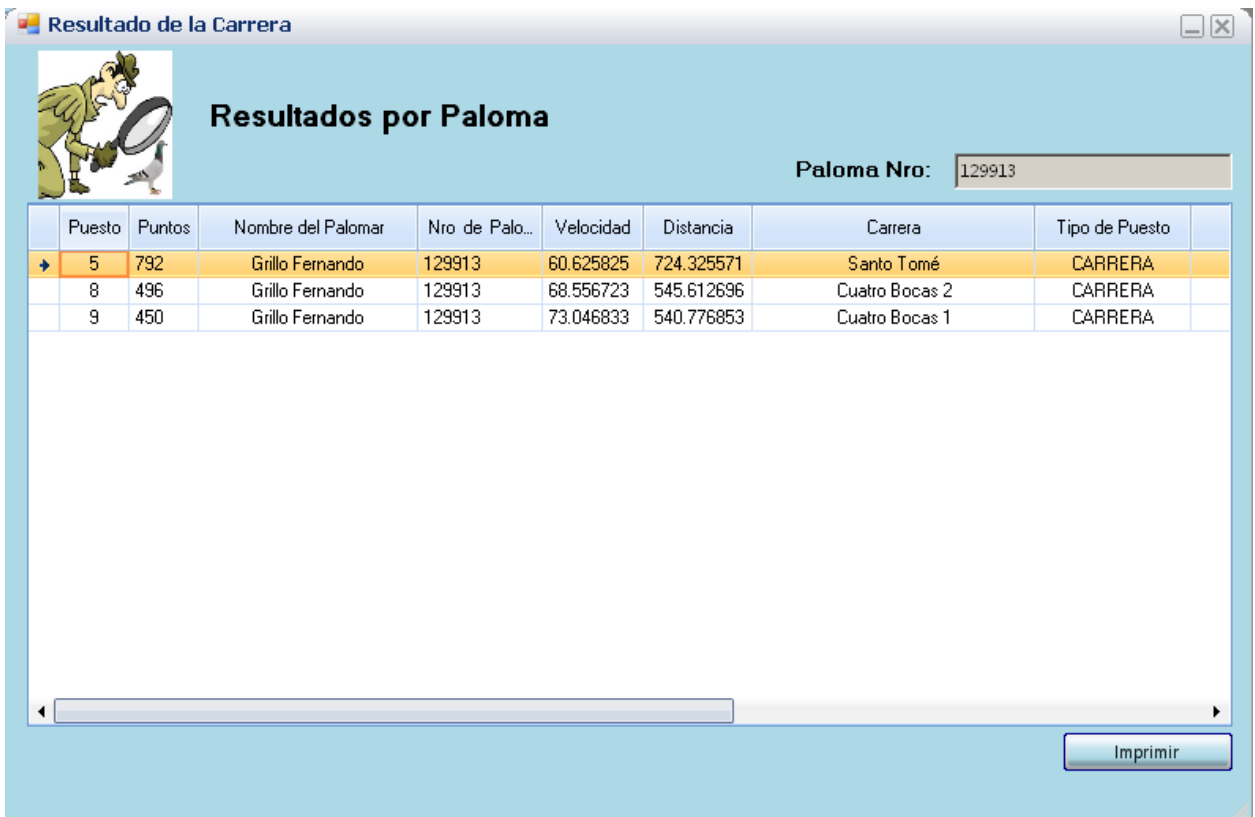

**Tabla de Posiciones Por Cantidad de Puestos:** Sumatoria de Puestos de forma individual por Paloma.

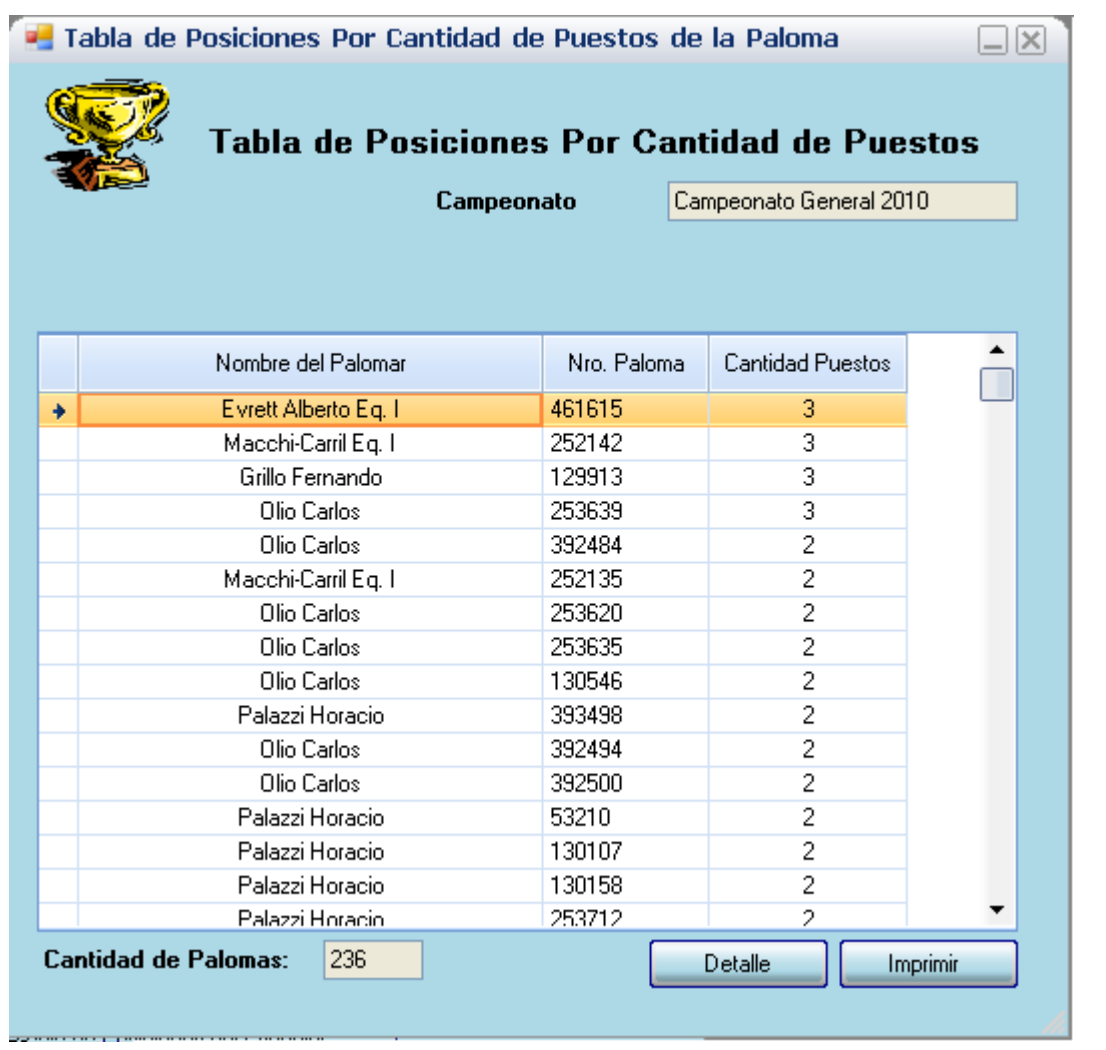

Presionando el botón Detalle obtendremos el listado de puestos que componen la cantidad final.

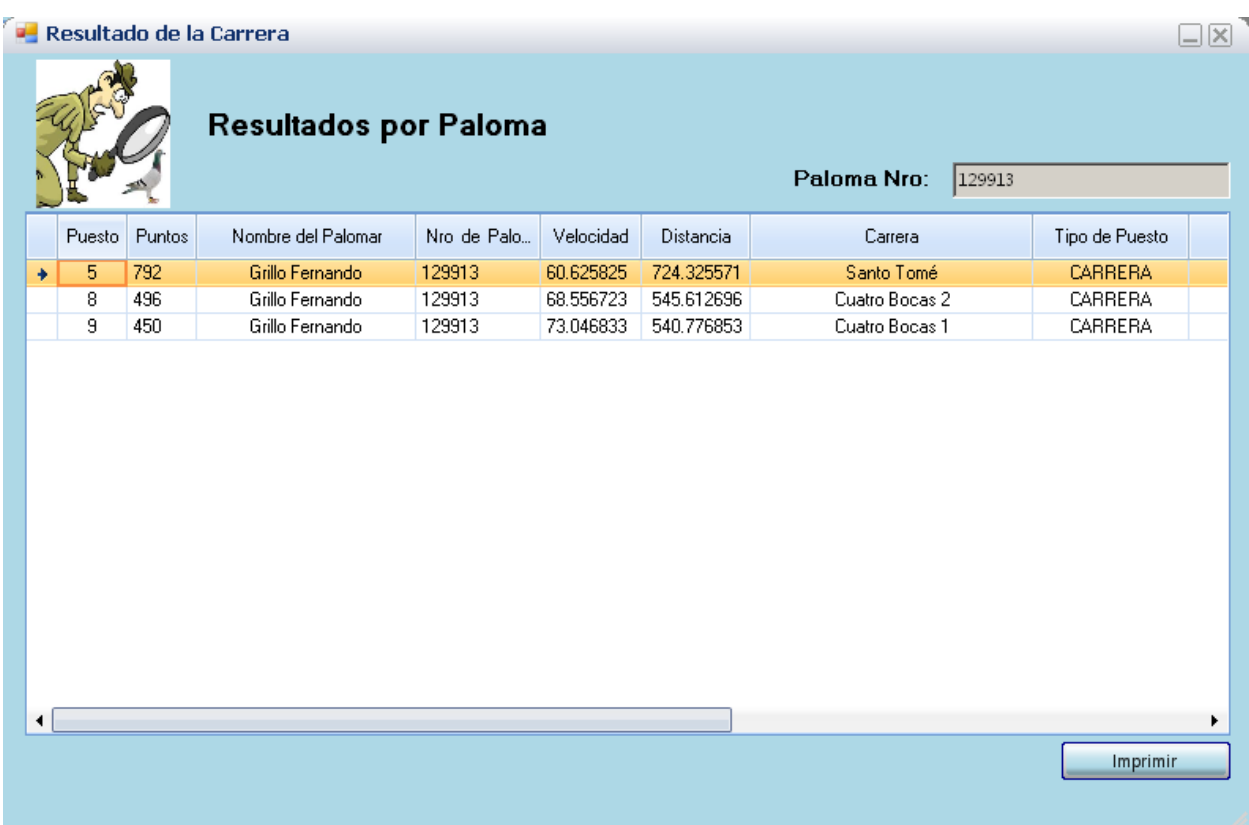

## **Herramientas**

Calcular distancia entre dos puntos por coordenadas.

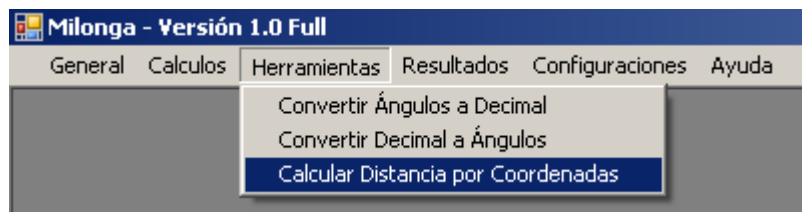

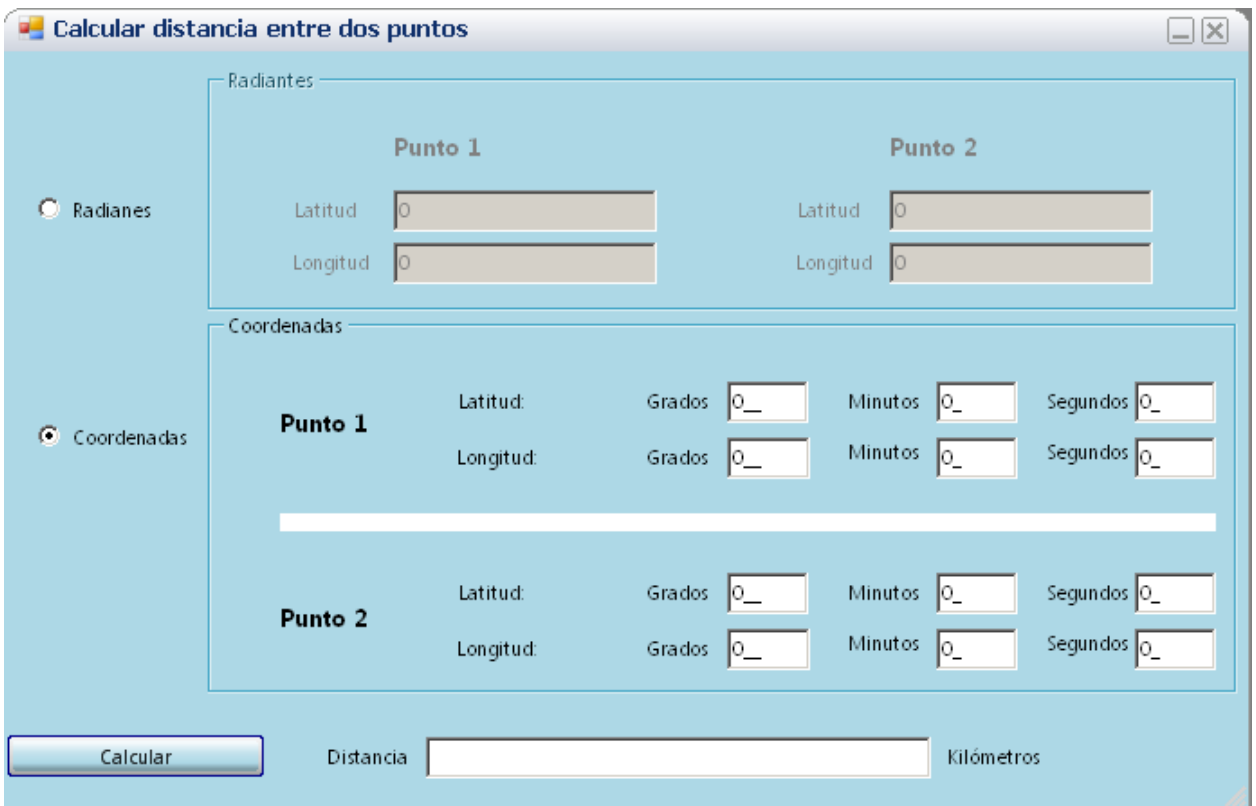

# **Seguridad y portabilidad de la información**